# ORCA使用法

操作手順 1:ORCAの起動2ページ(以下P2) 2: 患者選択P3 → 患者登録されていない場合患者登録P21&P20 3:入院外来画面チェック→入院登録されていなければ入院登録P19 4:保険の登録がされていない場合→P20 5:病棟があっているかチェックP24→違ったら転棟処理P23 6:内服処方入力P5-7 修正P14 7:印刷P9 8:カルテ用リスト印刷P18 9:薬情印刷P27 10:Do処方P13

11:注射処方P11

ORCAの起動 2ページ 患者選択 3ページ 入院/外来画面の違い 4ページ 内服薬処方 5ページ 屯用薬処方 7ページ 外用薬処方 8ページ 内服処方箋印刷 9ページ 注射処方箋 11ページ DO処方 13ページ 投与量の変更 14ページ 薬剤削除 14ページ 行の挿入 14ページ 処方の訂正 15ページ 特定の日付の処方を全て 消去したい場合 16ページ 処方内容のカルテ用印刷 18ページ

入退院登録 19ページ 保険組み合わせの設定 20ページ 患者登録 21ページ 患者氏名修正 22ページ 転棟時の処理 23ページ 入院病棟の確認 24ページ 薬剤情報の入力方法 25ページ 薬剤情報の印刷 27ページ ORCAでの薬剤コードを 編集する場合の操作 29ページ 転棟の処理時に「移動月前月の入院会計が 作成されていません」のエラーが出て 変更できない場合 31ページ

1

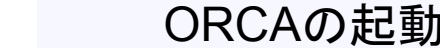

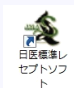

デスクトップのこのアイコンをダブルクリック

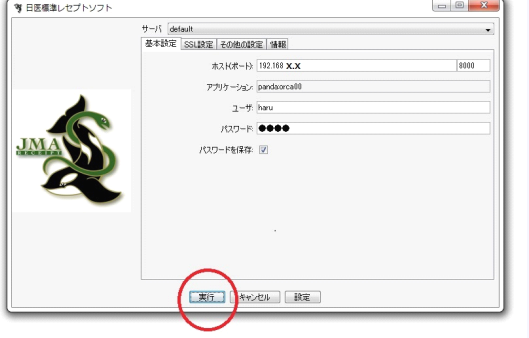

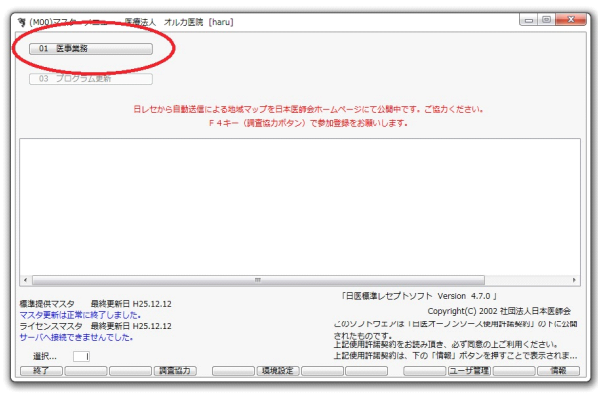

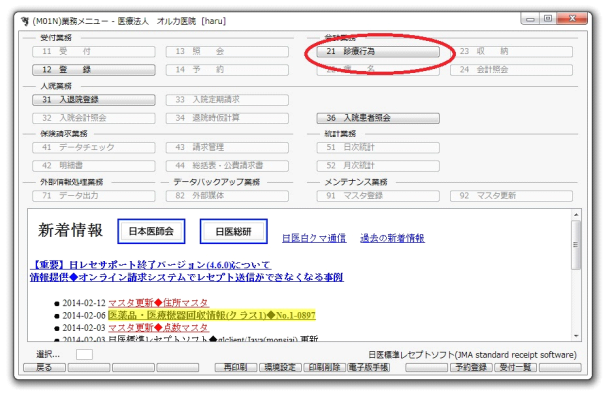

認証画面が表示されるので IDとパスワードをチェックして 「実行」ボタンを押す 各病棟のID/PWは 1東病棟:1e/xxxx 1西病棟 1w/xxxx 2病棟:2b/xxxx 3病棟:3b/xxxx 薬局:yakuzai/xxxx

ポートは192.168.xx.xx / 8000 アプリケーションはpanda:orca00

「医事業務」を押す

「21診療行為」を押す

### 患者選択

| <b>Hzo.</b> |          |                         | ÷                                  |                         |                    | 、 [検査追加]     |              | 、 帳票印刷         |
|-------------|----------|-------------------------|------------------------------------|-------------------------|--------------------|--------------|--------------|----------------|
|             | 診区 入力コード | 名称                      |                                    | 数量・点数                   |                    | 품등           | DO検索<br>診療日  | 科 保険           |
|             |          |                         |                                    |                         |                    |              |              |                |
|             |          |                         |                                    |                         |                    |              |              |                |
|             |          |                         |                                    |                         |                    |              |              |                |
|             |          |                         |                                    |                         |                    |              |              |                |
|             |          |                         |                                    |                         |                    |              |              |                |
|             |          |                         |                                    |                         |                    |              |              |                |
|             |          |                         |                                    |                         |                    |              |              |                |
|             |          |                         |                                    |                         |                    |              |              |                |
|             |          |                         |                                    |                         |                    | $\leftarrow$ | $\mathbf{m}$ |                |
|             |          |                         |                                    |                         |                    | ٠            | DO選択<br>行数:  | (前)(次)<br>同日入院 |
|             |          | 診療選択][ クリア ][セット登録][ 受付 | (+: 行挿人、-: 剤削除、先頭空日·数量0: 行削除、//: 横 | [里者登録]入退院登録 所名登録   収納登録 | 会計照会   算定履歴   入院会計 |              | ٠            | 中途表示<br>中途終了   |

左上のボックスに 患者番号を入力して Enterキーを押す

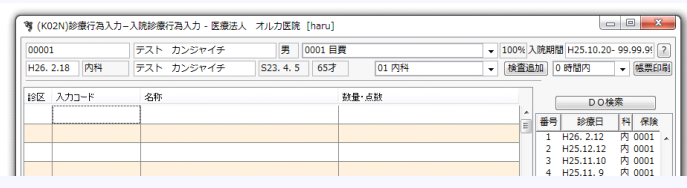

#### 患者が見つかれば 患者名等のデータが 入ります 患者が見つからなければ 患者登録(17ページ)を参照

### 処方日の設定

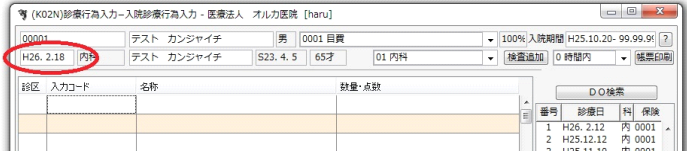

左のボックスに 処方日を入力してEnterキーを押す 初期値は操作している日が入っている

#### 入院/外来画面の違い 【注意】処方の入力は入院画面で行ってください 大きな違いは下図赤丸部分です

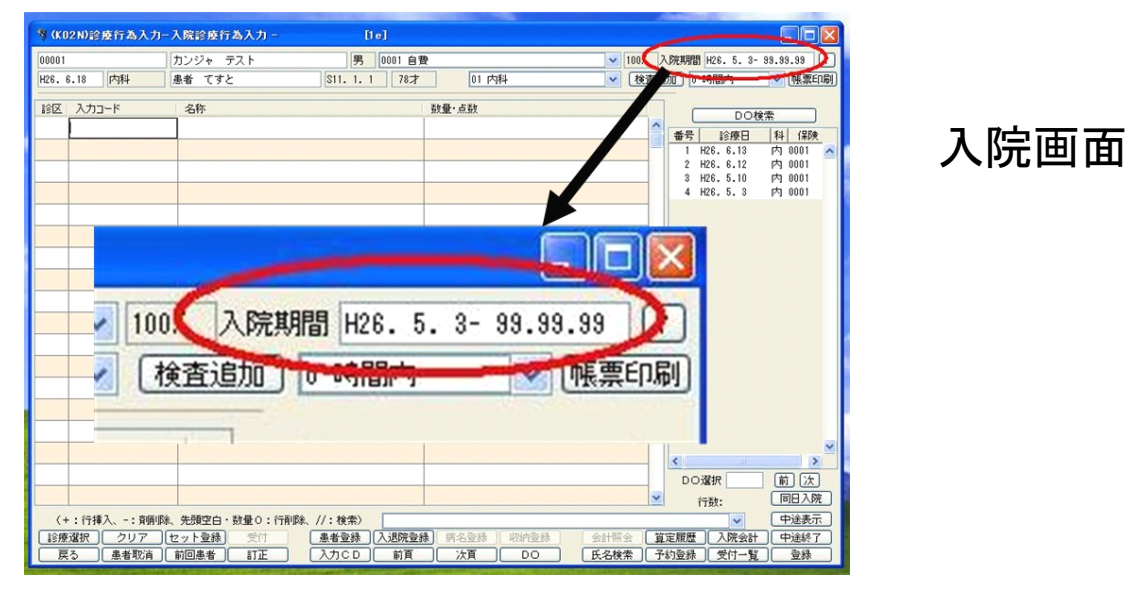

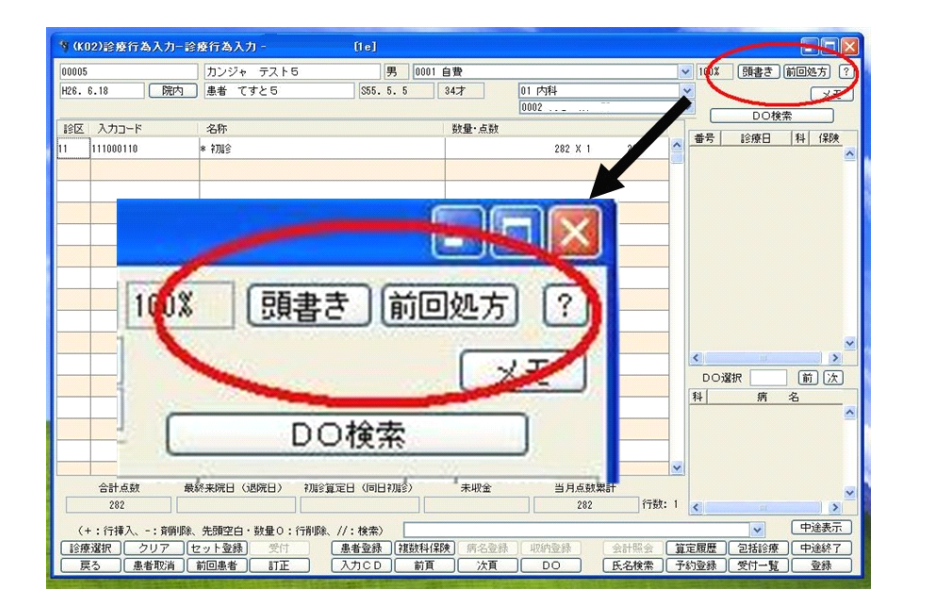

外来画面

外来画面になっている場合は入院登録がされていないので ORCAの説明書19ページ「入退院登録」を参照して 入院登録を行ってください

### 内服処方

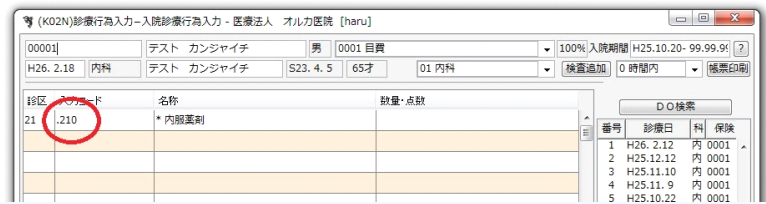

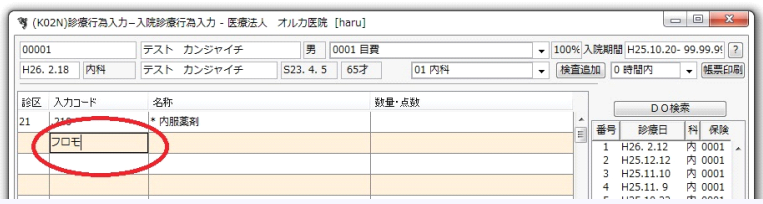

内服処方のコード 「.210」(最初はドット) を入力して Enterを押す

薬剤名の一部を入力 (普通は薬剤名の先頭 3文字くらいをカタカナで) Enterを押す

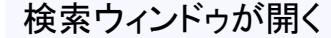

- ①目的の薬剤を押して反転表示 させる
- ②薬剤の番号が表示されているか 確認する

③確定を押す

キャンセル時は「戻る」を押す 右上の「×」では閉じない

検索できない場合は 「F9拡大検索」「F10部分」 ボタンを押して見る

さっき検索語を入力した部分に 薬剤コードが入っている 薬剤コード\_ となっているので の後に錠数やグラム数を入れて Enterを押す

①部分がこのようになり ②のように錠数が表示される

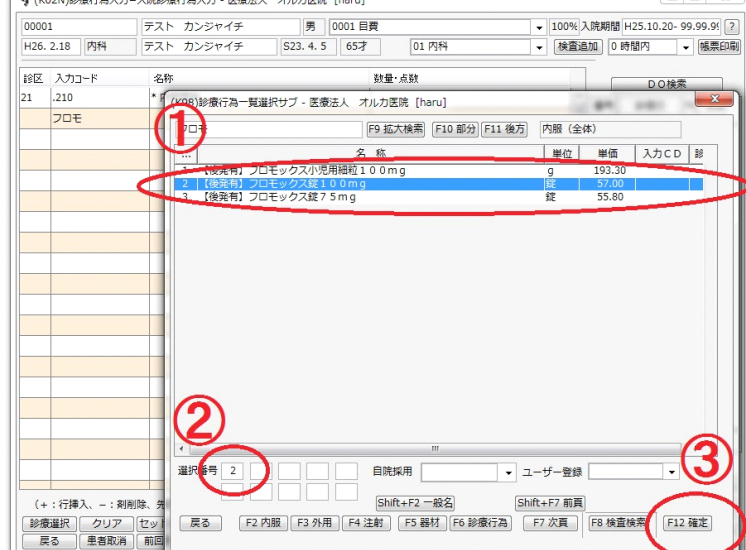

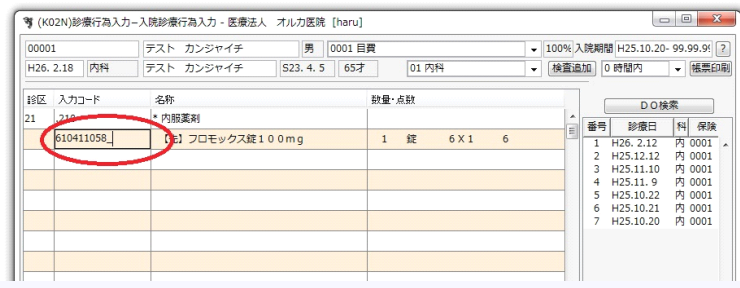

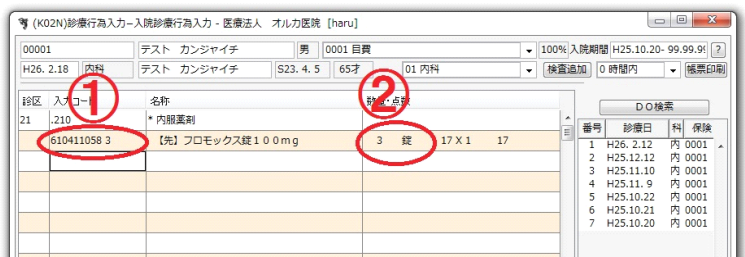

### 用法の指示

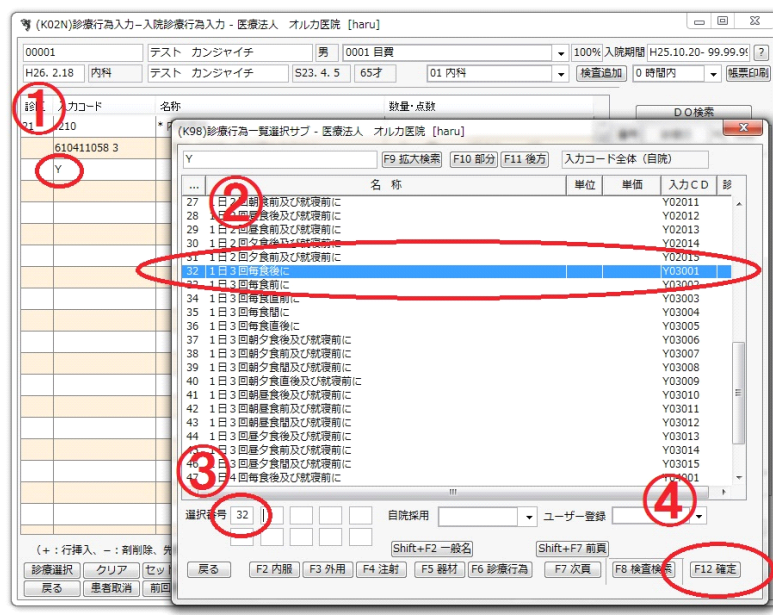

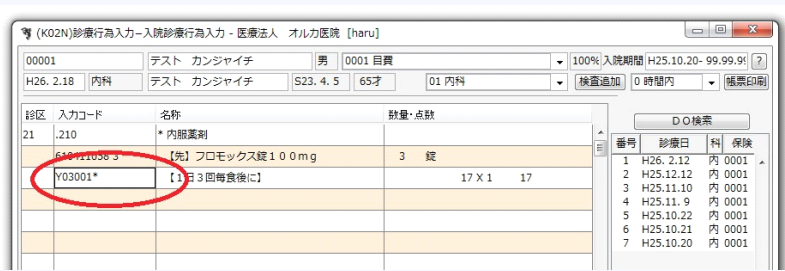

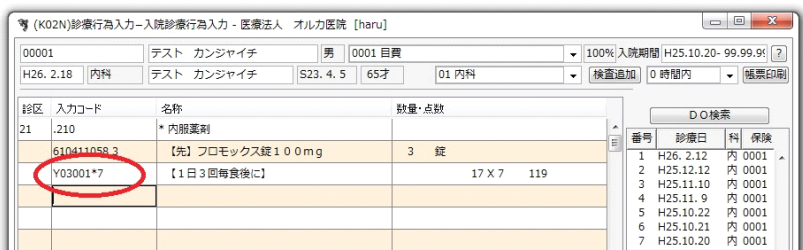

①半角大文字で「Y」を入力し Enterを押すと検索画面が開く ②書き込みたい指示を押して

 反転させる ③番号が入っているのを確認 ④「確定」ボタンを押す

①で「Y03001」と打ち込めば 1日3回毎食後が一発で入る 「Y01」「Y02」「Y03」「Y04」だと 一日1回、2回、3回、4回のものが 表示される Yで出る以外を選択したい場合は ①で「//」を入れてEnterを押す 空の検索画面が表示されるので 検索画面の ユーザー登録の コンボボックスで「1:用法」を選ぶと リストが表示される

「コード\*」と表示されているので \*の後に処方日数を入れる

これで7日分処方になる

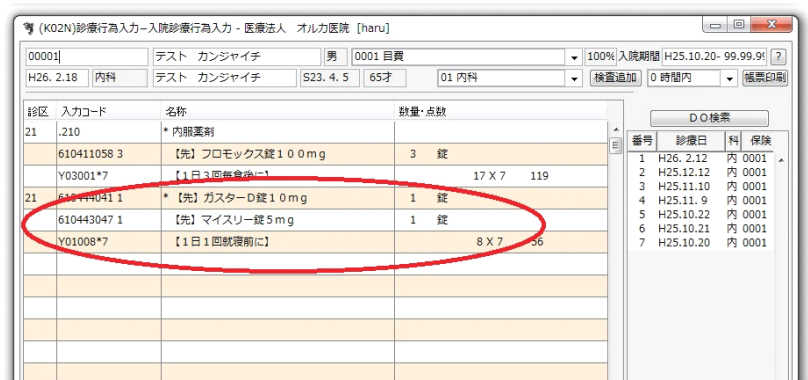

次の薬剤を同様に入れていく 用法が同じなら複数薬を書ける

### 屯用薬の処方

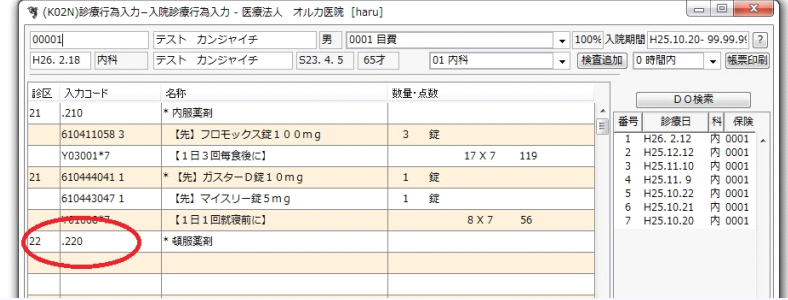

「.220」(最初はドット) を入力しEnterを押す 全て半角

次の行に薬剤を入力 内服処方時と同じ

用法はYコードにはないので ①「//」を入れてEnterを押す ②検索画面が空で開くので ここで「1:用法」を選ぶ 上にリストが表示される ③選んだものを押して反転 ④「確定」を押す

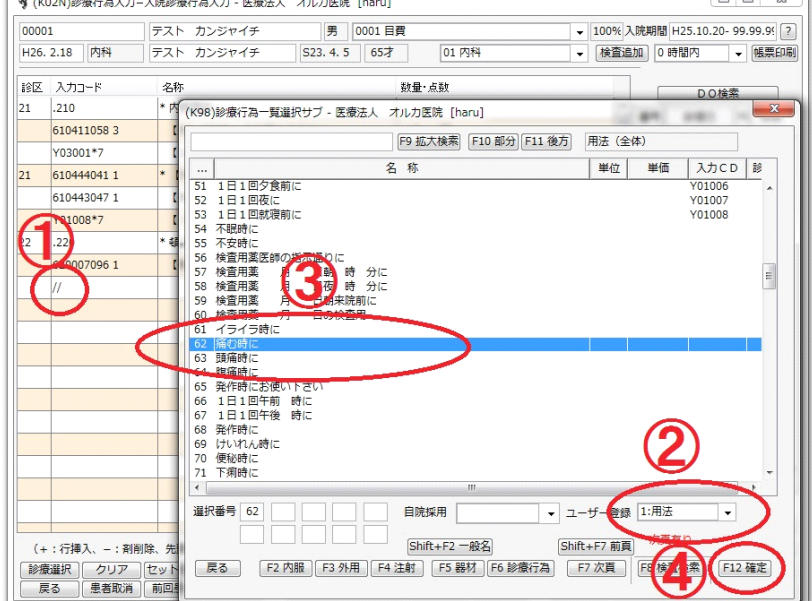

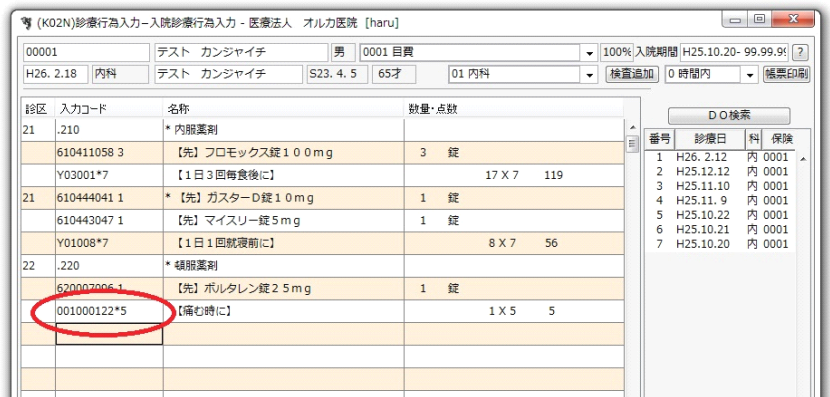

「コード\*」となっているので \*の後に回数を入れて Enterを押す

### 外用薬の処方

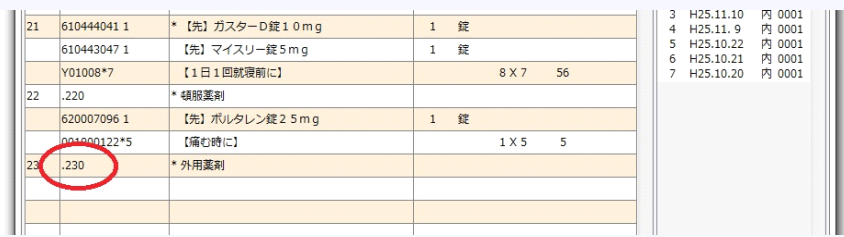

「.230」(最初はドット) を入力しEnterを押す 全て半角

次の行に薬剤を入力 内服処方時と同じ

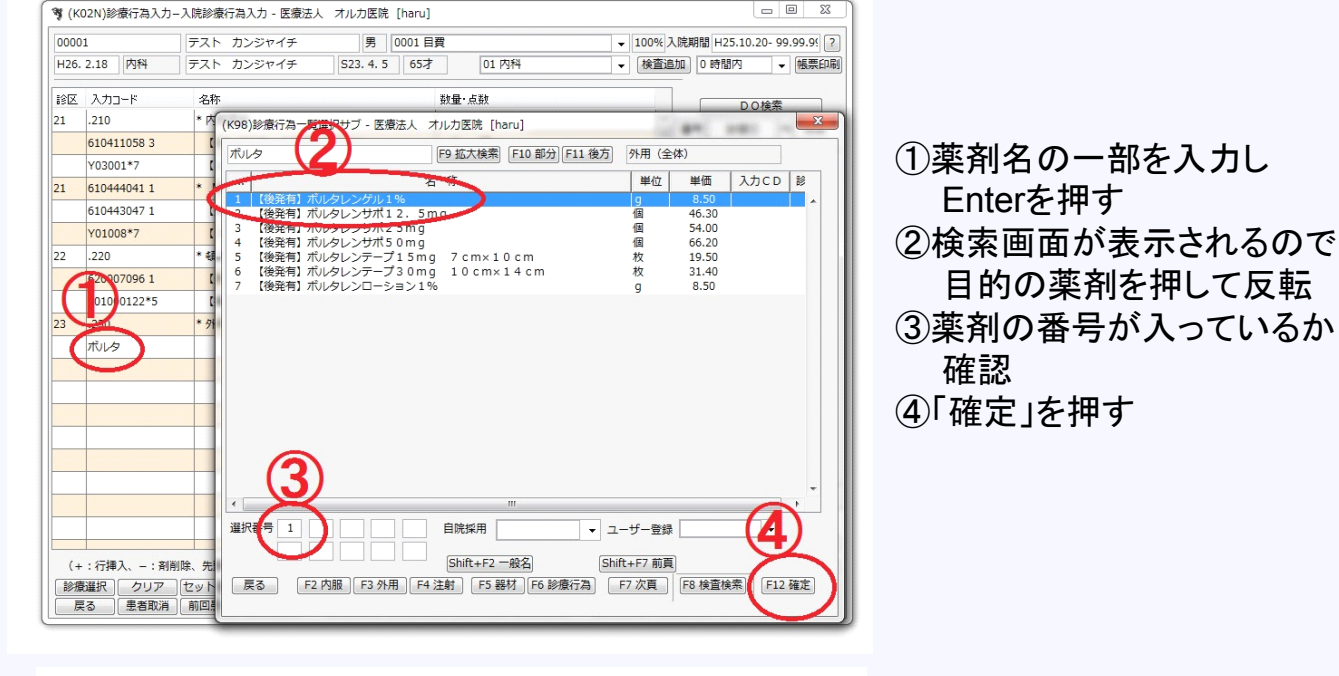

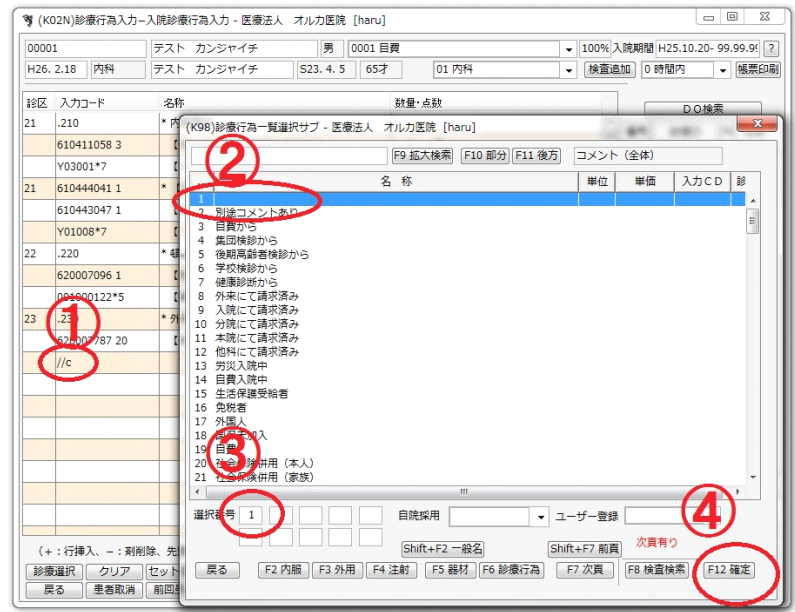

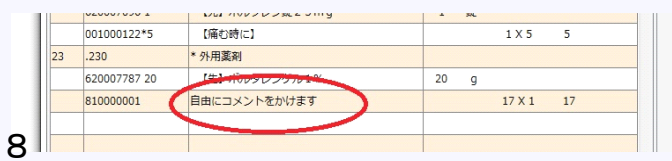

用法に適当なものがない時 フリーコメントを使う ①「//c」と入れてEnterを押す ②検索画面でコメントのリストが 表示されるので 一番上を選ぶ ③「1」が入っているのを確認 ④「確定」を押す (または810000001と入力)

> この部分に自由に コメントが書けます 書いたらEnterを押す

### 内服処方箋印刷

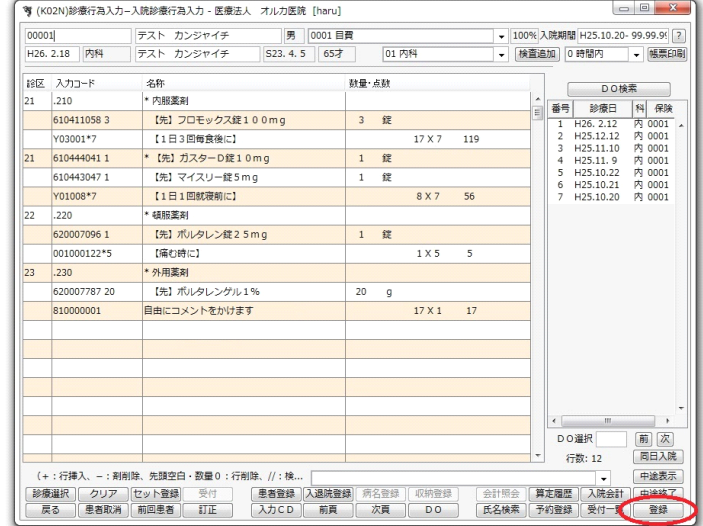

#### ▼ (K08)診療行為入力−診療行為確認 - 医療法人 オルカ医院 [haru] -<br>|00001 | テスト カンジャイチ | | 男 | 自費<br>|H26.2.18 | テスト カンジャイチ | S23.4.5 | 65才 | 内科 100% 点数×回数 計 17×7<sup>錠</sup>  $\overline{3}$ 最終来院日  $\mathbf{1}\mathbf{1}$ ------------------<br>- 内服薬剤<br>【先】ガスターD錠10mg<br>【先】マイスリー錠5mg<br>【1日1回就寝前に】 未収金 錠<br>8 × 7  $\frac{1}{1}$ 合計点数<br>253  $\mathbf{5}\ \mathbf{6}^{\mathbf{2}}_{\mathbf{16}}$ 当月点数累計 5 —————————————<br>.220 頓服薬剤<br>【先】ボルタレン錠25mg<br>【痛む時に】  $\mathbf{1}$  $1\times 5$  錠  $\frac{5}{1}$ ー<br>- 保険適用点数<br>- 診察科 ーーーーーーーーーーーー<br>.230 外用薬剤<br>【先】ポルタレンゲル1%<br>自由にコメントをかけます  $\frac{17\times1}{2}$  $\,$  2  $\,$  0  $\,$ 投薬料 253 注射科  $7 \times 1 \times 7$  49. 処置料 手術料<br>麻酔料 Matrix<br>検査料  $1\times1\times7$ 画像診断 ||<br>|リハビリ<br>|精神専門<br>|放射線 病理診断  $\overline{\phantom{a}}$ |登録·発行|  $\Box$ □ 登録

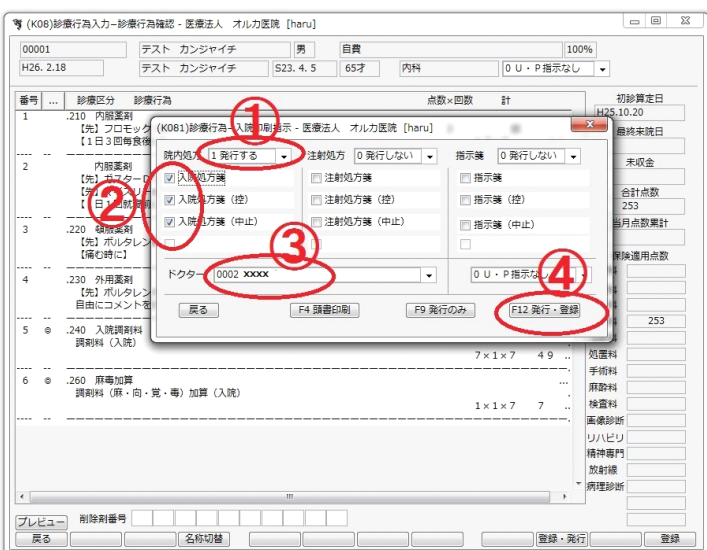

#### 入力が全て終わったら 「登録」ボタンを押す

#### 画面が切り替わって 入力したデータが表示される 「登録・発行」を押す

印刷指示画面が表示される ①処方箋 発行する ②発行する処方箋に チェックを入れる 初期値は全てチェックされている ③Dr名を選ぶ ④「F12発行・登録」を押す ここで「発行のみ」を押すと印刷は 出来るがデータが保存されないことが ある

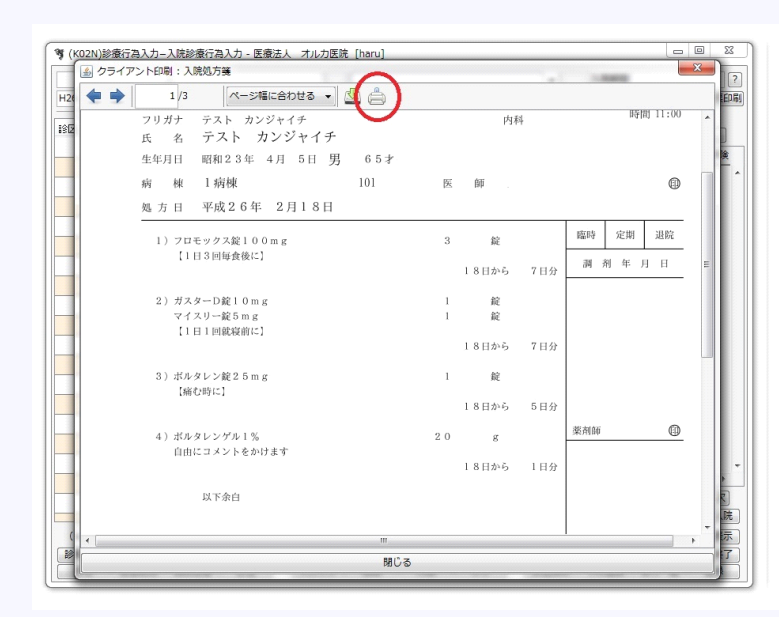

#### 処方箋のイメージが表示される 表示されるまで少し時間がかかる

印刷ボタンを押す

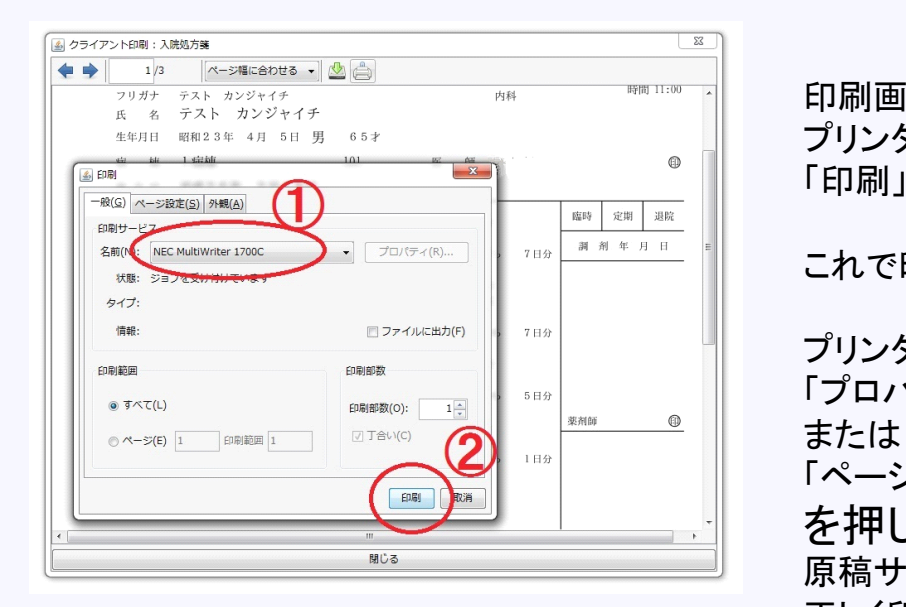

印刷画面が表示される プリンタを確認 「印刷」ボタンを押す

これで印刷されるはず

プリンタによっては 「プロパティー」ボタン

「ページ設定」タブ

を押して

原稿サイズをB5に変更ぺしないと 正しく印刷されない場合あり

#### 注射処方箋 入力方法 注射処方の処方日数をコメントで書いていましたが、 後でデータとして使用できるように、内服と同じで 最後のコメント \* 日数 で指定するように変更しました。 薬剤の数量も内服と同じように 薬剤コード 個数 のように指定してください

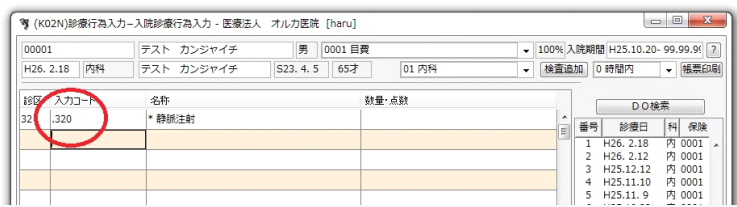

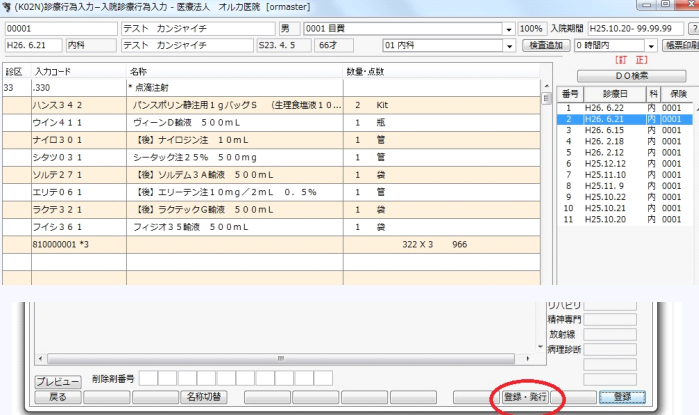

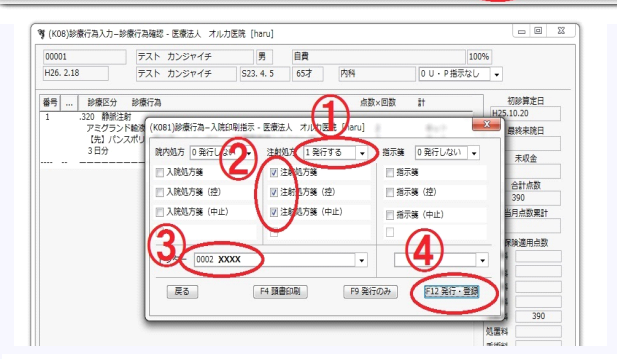

4 クライアント印刷:注射処方等 1/3 | ページ幅に合わせる → **A** A  $4B$ 注射処方箋 患者番号 00001 20140218<br>時間 11:18 内科 生年月日 昭和23年 4月 5日 男 65才 病 棟 1病棟  $^\circledR$  $101$ 処方日 平成26年 2月18日 静脉注射 アミグランド輸液 500mL<br>パンスポリン静注用1gパッグS (生理食塩液100mL付) キット<br>キット  $\frac{2}{2}$  $2E4$ 以下余白 聞じる

点滴は「.330」(最初はドット) を入力しEnterを押す 全て半角 (.310は皮下筋注 .320は静注)

次の行に薬剤を入力 内服処方時と同じ

注射薬は内服のように グループ分けしての入力はできない。 用法も適当なものはないので無し。 複数本出す場合は内服と同じように 「薬剤コード\_本数」 と記載 一番最後の行にフリーコメントをいれ 3日分なら「コード\*3」と書く。 フリーコメントの入れ方は8ページ参照 内服のように処方日数の違うものを 同じ用紙には書けないので 処方日数の違うものは別用紙にする (再度「.330」と記入し、後は同様)

上の印刷イメージは こんな感じです 上の印刷ボタンを押します 印刷処理は内服と同じ 9ページ参照 印刷指示画面が表示される 注射処方の欄に設定 ①処方箋 発行する ②発行する処方箋に チェックを入れる 初期値は全てチェックされている ③Dr名を選ぶ ④「F12発行・登録」を押す

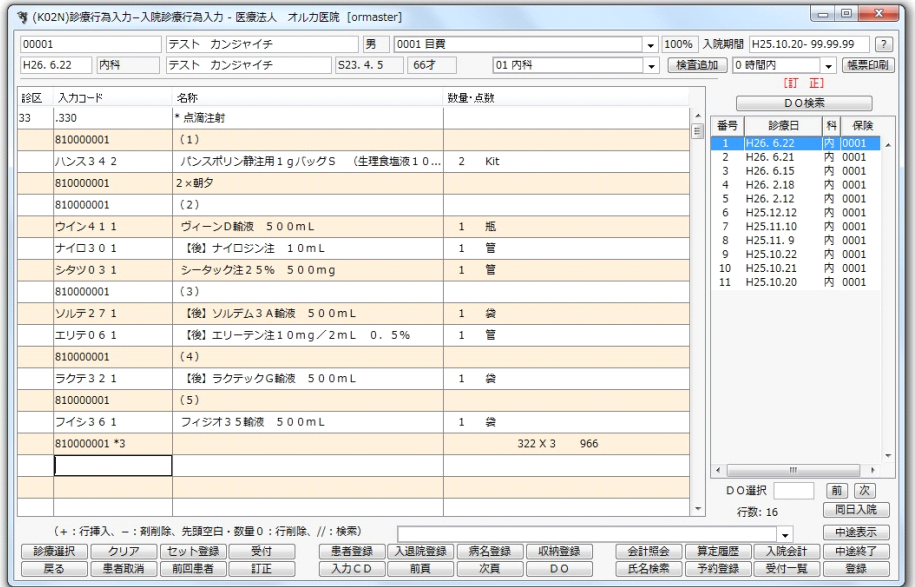

同じ処方を フリーコメントを使って 番号分けしてみました (①②のような機種依存 文字は使えません)

用法コード\*日数 を記載したらその処方は 一区切りです 次の行に薬剤の入力は できません 次の行は .320 のような区分を 表すコードしか入りません

-<br>4 クライアント印刷:注射処方箋  $\overline{\mathbf{x}}$  $\begin{array}{c|c|c|c|c} \hline \textbf{+} & \textbf{0} & \textbf{1}_{1} & \textbf{1}_{1}$ ■ ベージ幅に合わせる ▼ <mark>▲</mark> 注射処方箋 20140622 患者番号 00001<br>フリガナ テスト カンジャイチ<br>氏 - 名 テスト カンジャイチ<br>生年月日 昭和23年 4月 5日 男 - 66才 時間 18:29 内科 生年月日 昭和23年 4月 5日 <del>3月</del><br>病 陳 1病棟<br>処方日 平成26年 6月22日  $101$ 医師: ◎ ■ なります 点滴注射 (1)<br>パンスポリン静注用1gバッグS (生理食塩液100mL付)  $\overline{2}$  $\pm y$  $2 \times$ (2)<br>ヴィーンD輸液 500mL  $\mathbf{I}$ 瓶  $\overline{1}$ 詹 管  $\mathbf{I}$  $(3)$ ソルデム3A輸液 500mL 袋 エリーテン注10mg/2mL 0.5% 楚  $(4)$ ラクテックG輸液 500mL 袋  $\mathbf{I}$ (5)<br>フィジオ35輸液 500mL  $\mathcal{B}$  $\overline{1}$ 22 日から 3 日分 以下余白 開じる

こんな感じに

処方数量と日数が 正しく入力されている ことが重要です

### DO処方

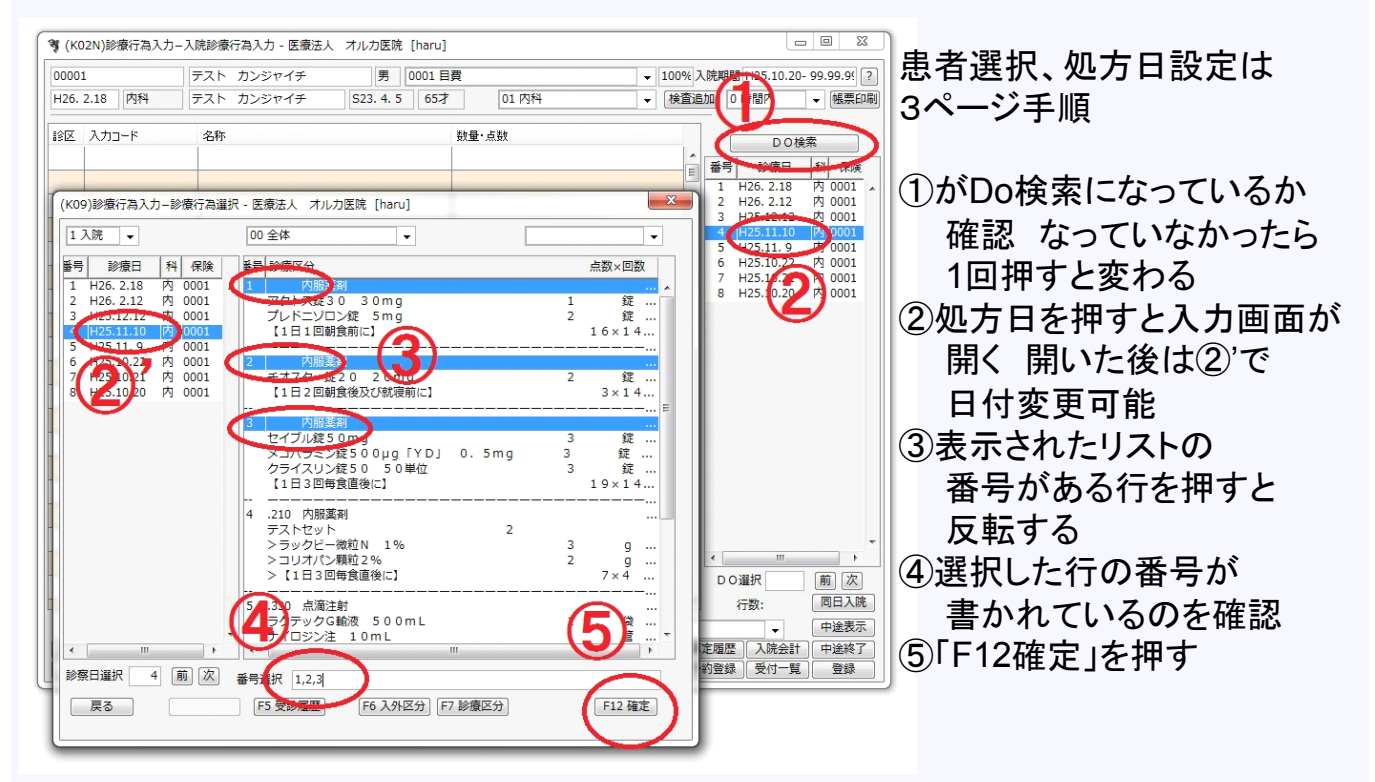

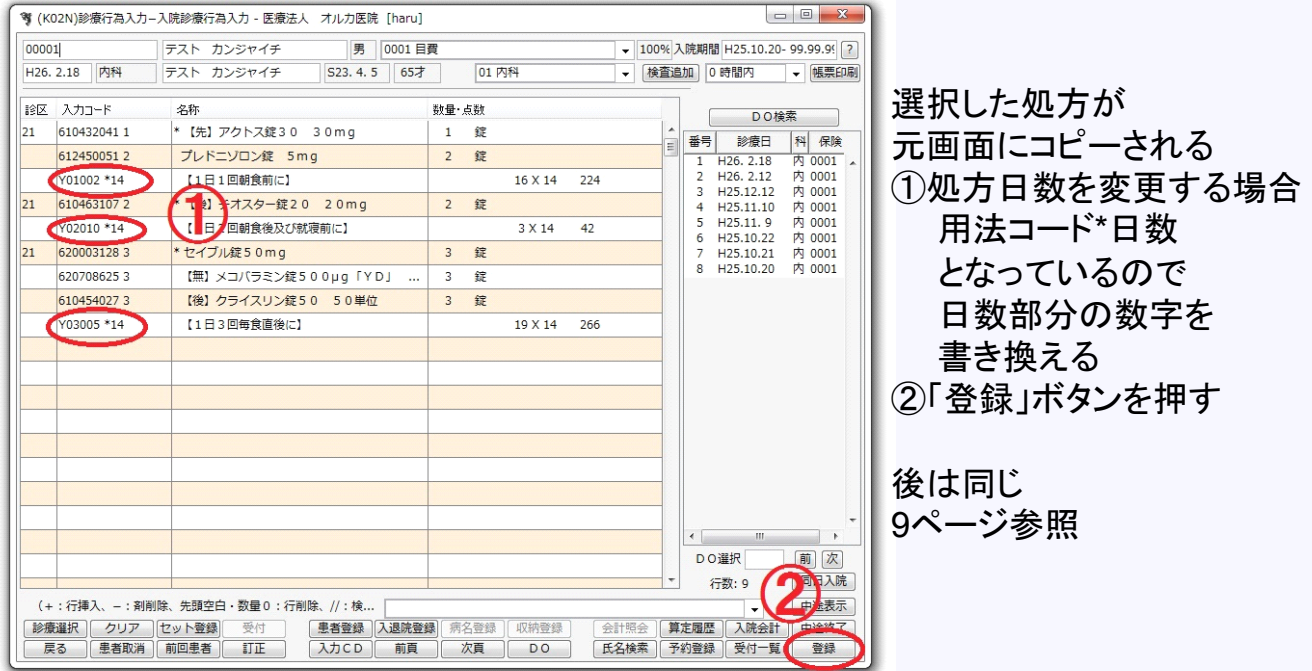

### 投与量の変更

↓

(先) アクトス錠30 30mg

\* 【後】 チオスター錠20 20mg

【1日2回朝食後及び就寝前に】

プレドニソロン錠 5mg 【1日1回朝食前に】

\*セイブル錠50mg

名称

■絵区 入力コード

 $|_{21}$ 

 $\overline{21}$ 

10432041

6124500513

6104631072

V02010 \*14

6200031283

 $102 * 14$ 

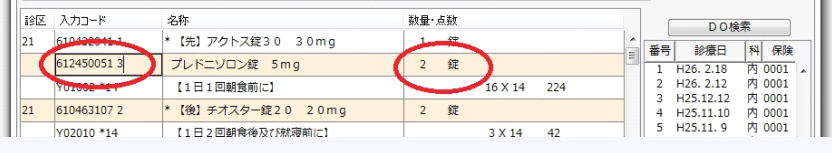

数量・点数

3 錠

2 錠

3 錠

 $\frac{17 \times 14}{238}$ 

 $3 \times 14$  42

DO検索

 $\begin{tabular}{c|c|c} $ \mathbb{Z}$ & $\mathbb{BB}$ & $\mathbb{BB}$ & $\mathbb{BB}$ \\ \hline $\mathbb{BB}$ & $\mathbb{BB}$ & $\mathbb{BB}$ & $\mathbb{BB}$ \\ \hline $1$ & $\mathbb{H}26, 2.18$ & $R \choose 100011} \\ $2$ & $\mathbb{H}26, 2.12$ & $R \choose 200011} \\ $3$ & $\mathbb{H}25, 11.19$ & $R \choose 300011} \\ $4$ & $\mathbb{H}25, 11.9$ & $R \choose 300011} \\ $5$ & $\mathbb{H}25$ 

「薬剤コード 数」 となっているので 数の部分の数字を書き換える

左では2を消して3に書き換え Enterを押すと 下段では3錠に変更されている

### 薬剤削除

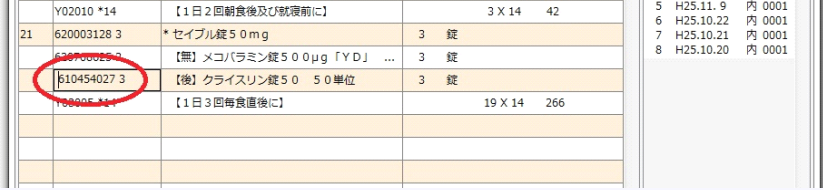

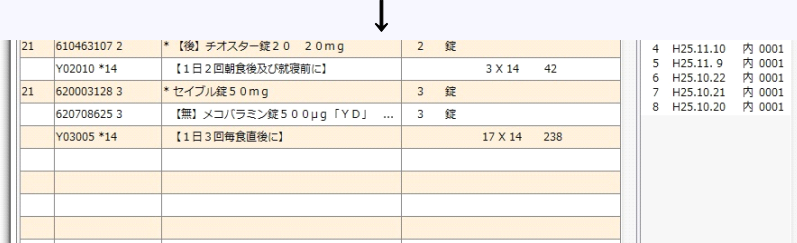

削除する薬剤コードの 先頭に「」(半角スペース) を挿入する Enterを押すと その行が消去される

### 行の挿入

↓

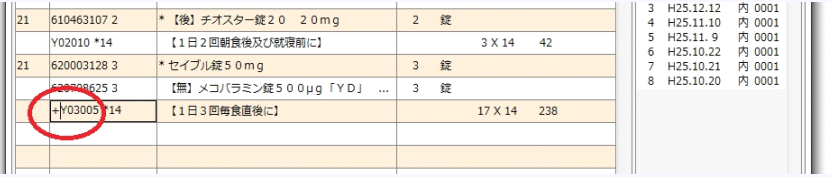

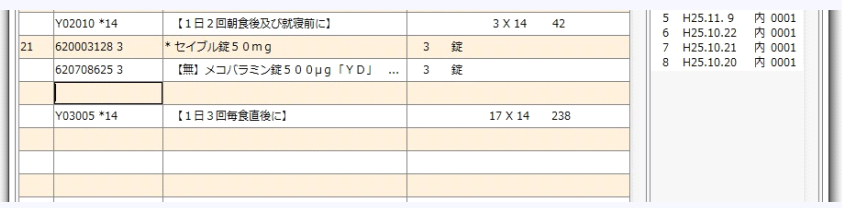

挿入したい行の コードの先頭に 「+」(半角)を 挿入する Enterを押すと その行が1段下がって スペース行が 挿入される

## 処方の訂正

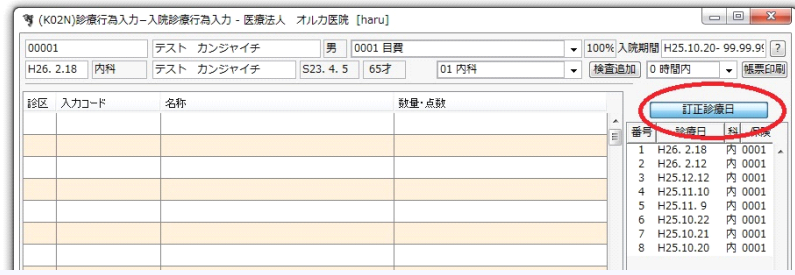

左赤丸のボタンを1回押すと 「Do検索」から「訂正診療日」に 変わる その状態で下の日付を選ぶと その日のデータが 入力画面に入る

後は適当に修正する。 終わったら「登録」を押す。 後は同じ。9ページ参照。

#### なお

処方は日単位で管理されて いるので、 別に打ち込んだ内服や注射も 同じ画面に表示される

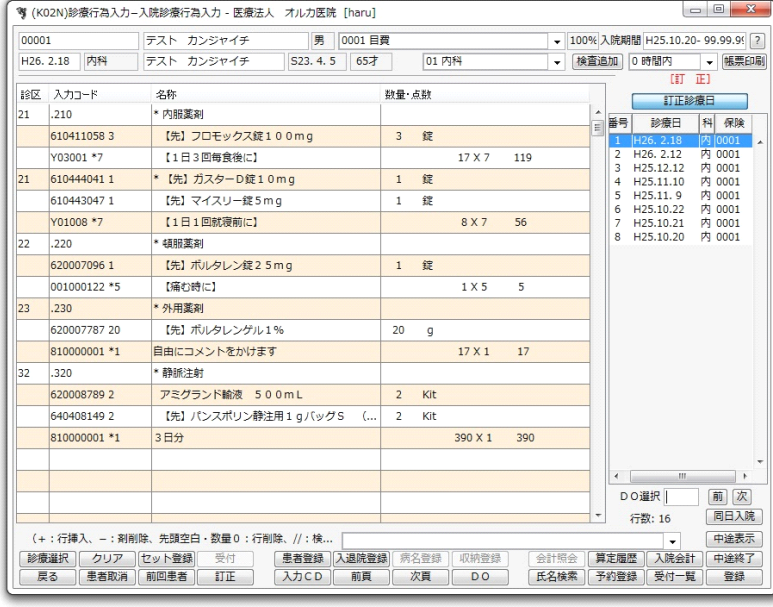

### 特定の日付の処方を全て消去したい場合

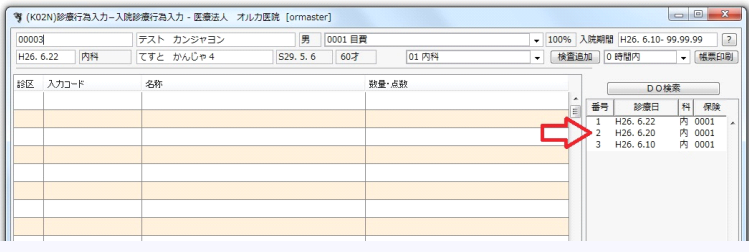

<br>等 (K02N)診療行為入力-入院診療行為入力 - 医療法人 オルカ医院 [ormaster]  $\text{Tr}(\mathbf{z} \in \mathbb{R}^{n}) \text{ for all } n \geq 0 \text{ and } \text{Tr}(\mathbf{z} \in \mathbb{R}^{n}) \text{ for all } n \geq 0 \text{ and } \text{Tr}(\mathbf{z} \in \mathbb{R}^{n}) \text{ for all } n \geq 0 \text{ and } \text{Tr}(\mathbf{z} \in \mathbb{R}^{n}) \text{ for all } n \geq 0 \text{ and } \text{Tr}(\mathbf{z} \in \mathbb{R}^{n}) \text{ for all } n \geq 0 \text{ and } \text{Tr}(\mathbf{z} \in \mathbb{R}^{n}) \text{$ |<br>|デスト カンジャヨン<br>| てすと かんじゃ4 男 0001日費 H26.6.20 内科  $01P$ **TILESAN** 設区 入力コード -<br>名称 。<br>数量・点数 20 日 科 保険

 $= 0$ ▼ 100% 入院期間 H26. 6.10-99.99.99  $01 796$ H26.6.20 Py - [検査追加 ] 0時間内 | | | | 帳票印刷 |<br>
[IT | 正]  $7773 - 8$ 名称<br>\* 内服薬剤 鉄量・点数 19区 - DO検索<br>- 番号 診療日 科 保験<br>- 1 H26.6.22 内 0001<br>- 1126.6.20 内 0001  $\mathbb{I}_{21}$  $\begin{array}{r} .210 \\ \hline \hline \mathcal{P} \Delta \Box 6 \ 7 \ 1 \\ \hline \mathcal{F} \mathcal{A} \mathcal{A} \ 1 \\ \hline \mathcal{Y} 01001 \ 87 \end{array}$ PSNKARM<br>【後】アムロジビン錠5mg「ツルハラ」 1 錠 Ter アムロシヒン版<br>ディオバン錠80mg<br>【1日1回朝食後に】  $14X7$  $\overline{\phantom{0}}$  $7778033$ THE JARWHERDOMN  $\overline{1}$  $(03001 *7)$ - Last マクミッド<sub>軽</sub>500m<br><mark>【1日3回毎食後に】</mark><br>\*【先】マイスリー錠10mg  $2x7$  $1 \n\infty$ 610443048 Y01008 \*7 【1日1回就薄前に】  $7Y7$ DO選択 前区<br>同日入院 行数:8 診療選択 クリア

 $||_2$  $775033$ 【無】マグミット線500mg  $\frac{1}{2}$ Y03001 \*7 【1日3回毎食後に】  $2\times7$  14  $\vert$ <sub>21</sub> 6104430481 【先】 マイスリー錠10mg 货  $\overline{1}$ - しも」マイスソー<sub>5k</sub>10mg<br><mark>【1日】</mark>(KID1)確認画面 - 医療法人 オルカ医院 [orm V01008 \*7  $0116$ |<br>|診療行為内容をクリアします。よろしいですか? 展る [OK]

<br>等 (K02N)総審行為入力=入院総審行為入力 - 医療法人 オルカ医院 [ormaster] |<br>| テスト カンジャヨン<br>| | てすと かんじゃ4 |<br>|男 |0001 目費<br>|S29.5.6 | 60才  $0000$ 00003<br>H26.6.20 内科  $01$  内科 総区 入力コード 名称 数量·点数 DO検索 H<sub>26</sub>, 6.20 - 前 次<br>- 同日入院<br>- 中途表示 **DOWR** 行数: + : 行揮入、- : 割削除、先頭空白・数量 0 : 行削除、// : 検索) - いす:行本人 −:お知識、元滅보日・設置リ:行形は、//:休热<br>- 移産選択 | クリア | セット音島 | 受け | 全書登録 | 入道院登録 | 気給登録 | の結査録 | 会計等金 | 算定量歴 | 入院会計 |<br>- 戻る | 登者取消 | 概図登録 | 訂正 | 〈入力CD │ 新賞 | 次貫 | | DO │ 氏名検索 | 予約登録 | 受付一覧<mark>(</mark> 中洋鉄<br>登録

患者番号を入れると 過去履歴が表示されます 2番目の6月20日の 処方を消去します

「訂正診療日」に変えます ②消去する日付をクリックします

①に消去したい日付が 入っているのを確認します

編集欄には処方内容が 表示されます

②「クリア」を押します

確認画面が表示されるので 「OK」を押します

処方内容が消去されます

「登録」を押します

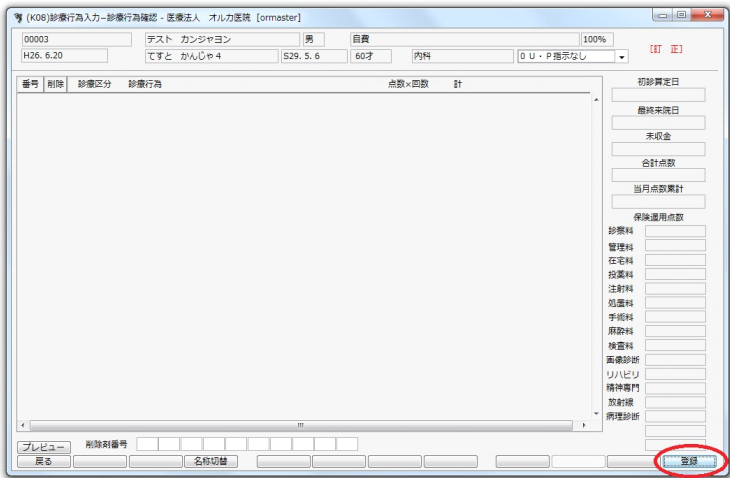

(KID1)確認画面 - 医療法人 オルカ医院 [ormaster]

|<br>|該当の受診履歴を削除します。よろしいですか?

点数×回数 計

初診算定日 最終来院日 未収金 合計点数 当月点数累計 保険適用点数

管在投注処手麻検画<br>理宅薬射墨術酔査器

画像形の<br>リハビリ<br>精神専門<br>放射線<br>病理診断

 $\begin{array}{c|c|c|c} \hline \textbf{0} & \textbf{0} & \textbf{0} \\\hline \textbf{0} & \textbf{0} & \textbf{0} \\\hline \textbf{0} & \textbf{0} & \textbf{0} \\\hline \textbf{0} & \textbf{0} & \textbf{0} \\\hline \textbf{0} & \textbf{0} & \textbf{0} \\\hline \textbf{0} & \textbf{0} & \textbf{0} \\\hline \textbf{0} & \textbf{0} & \textbf{0} \\\hline \textbf{0} & \textbf{0} & \textbf{0} \\\hline \textbf{0} & \textbf{0$ 

 $O(K)$ 

。<br>| **す** (KOB)診療行為入力=診療行為確認 - 医療法人 オルカ医院 [ormaster]|

 $\boxed{0101}$ 

 $N$ <sup>O</sup>

番号 | 削除 | 診療区分 | 診療行為

#### 画面が変わります 「登録」を押します

#### 確認画面が表示されるので 「OK」を押します

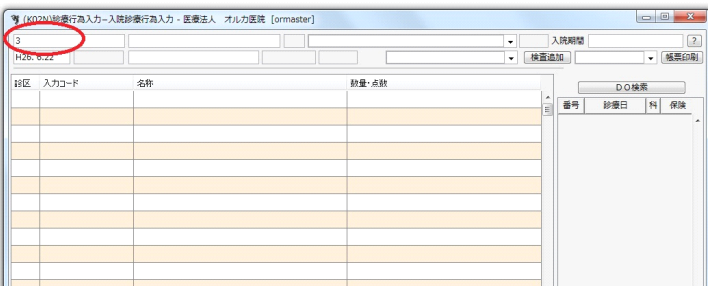

#### 初期画面に戻るので 再度患者番号を入れて Enterを押します

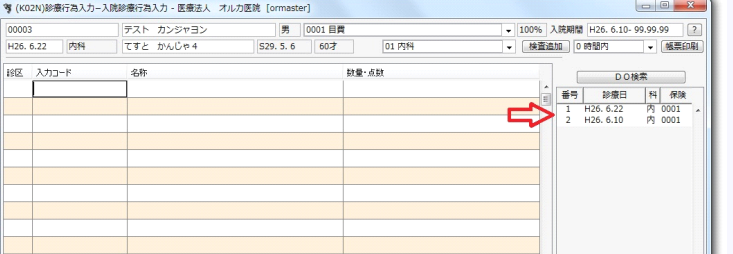

2番目にあった6月20日が 消去されているのを 確認します

### 処方内容のカルテ用印刷

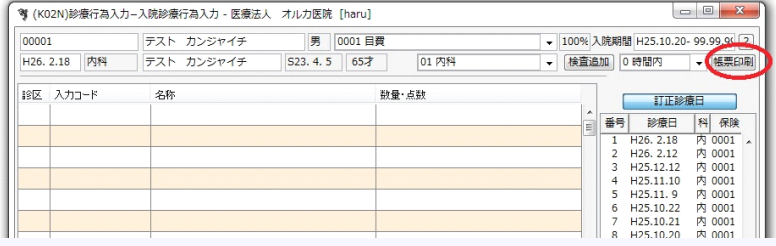

一度登録処理してから 再度患者IDを入れる 右上の「帳票印刷」を 押す

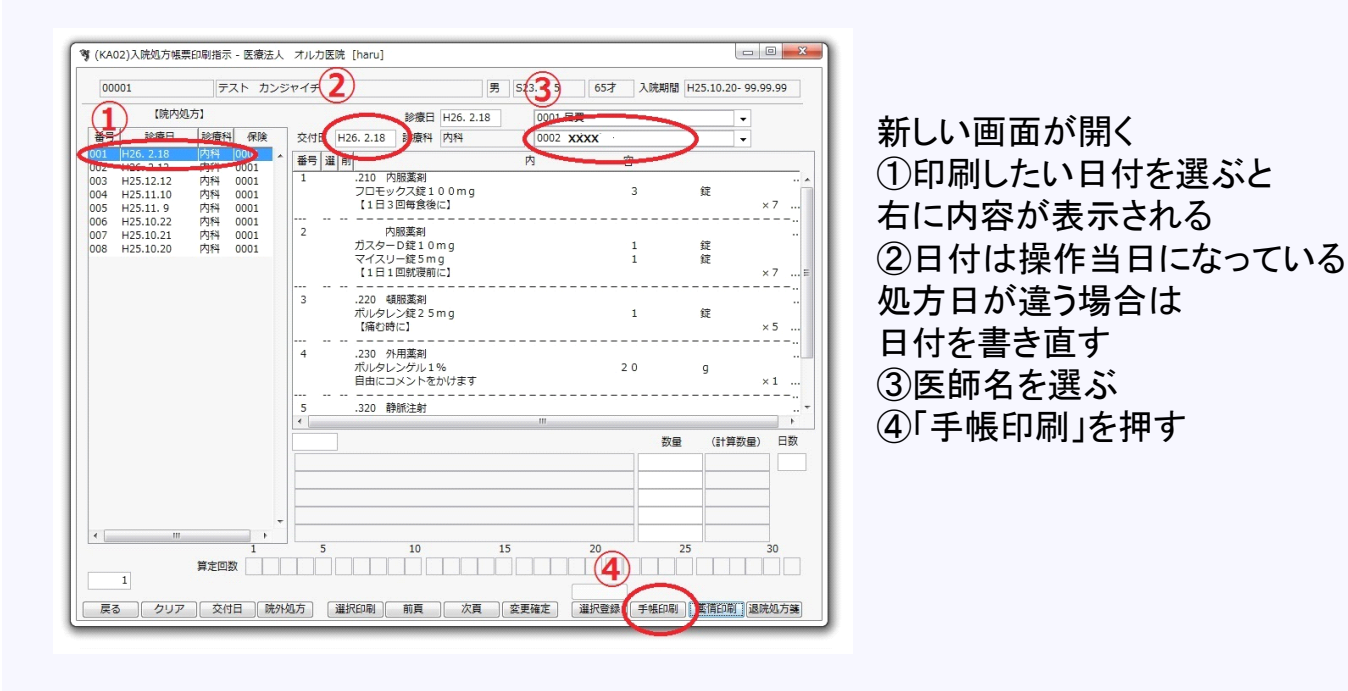

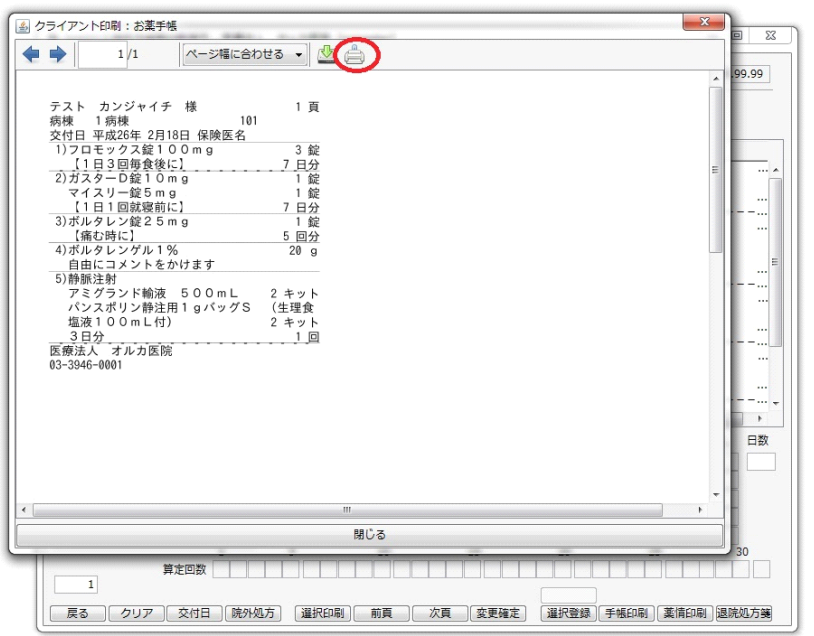

印刷イメージが表示される 上の印刷ボタンを押す

さしあたってB5用紙の 左半分に細長く 印刷するように設定しています 切り取って2号用紙に 貼れる幅になっています

同日の処方は内服も注射も 一緒に表示されます

### 入退院登録

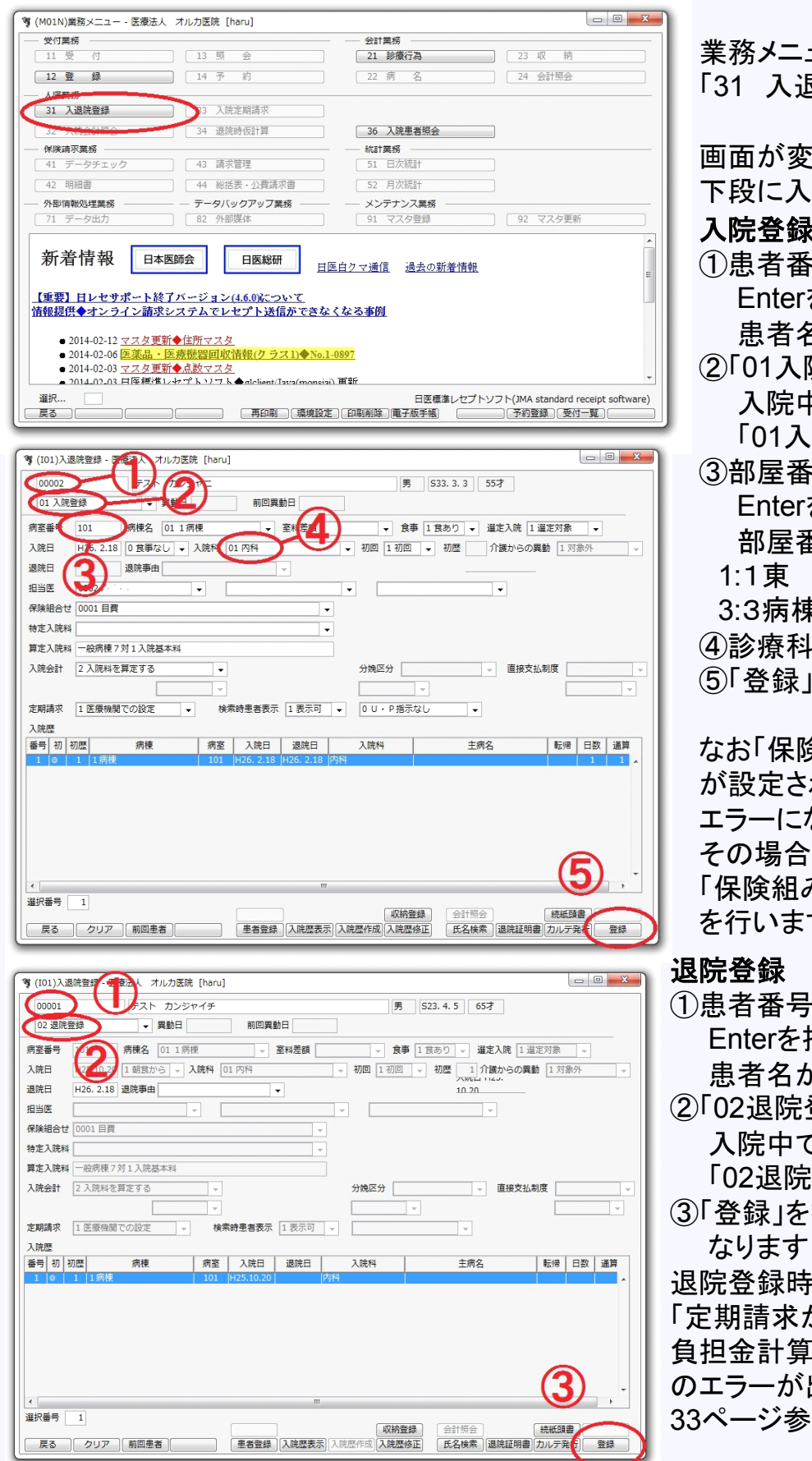

患者さんの入院登録をしないと 入院処方箋は発行できません (外来扱いになります)

業務メニューから 「31 入退院登録」を押します 画面が変わり 下段に入院履歴が表示されます 入院登録 ①患者番号を入れて Enterを押します 患者名が表示されます ②「01入院登録」を選びます 入院中の場合は 「01入院登録」はありません ③部屋番号を入れて Enterを押します 部屋番号は 1:1東 11:1西 2:2病棟 3:3病棟 9:外来 10:東Rです ④診療科を選びます ⑤「登録」を押すと登録されます なお「保険組み合わせ」 が設定されていないと エラーになって登録できません その場合は 「保険組み合わせの設定」 を行います(20ページ参照 ) 退院登録 ①患者番号を入れて Enterを押します 患者名が表示されます ②「02退院登録」を選びます 入院中で無ければ 「02退院登録」はありません ③「登録」を押すと退院に なります 「定期請求が行われていないため、 負担金計算は行えません」

のエラーが出て処理できない時は 33ページ参照

### 保険組み合わせの設定

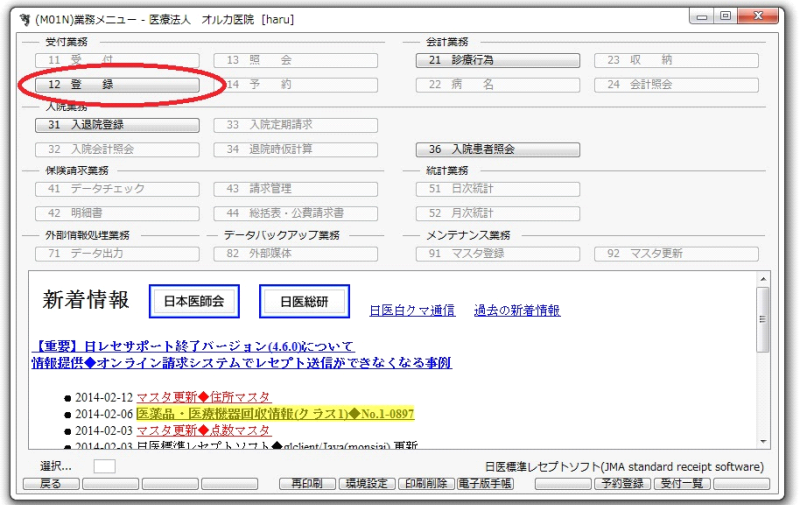

処方箋発行などの処理を するためには 保険を設定しておかなければ なりません

業務メニュー画面から 「12登録」を押します

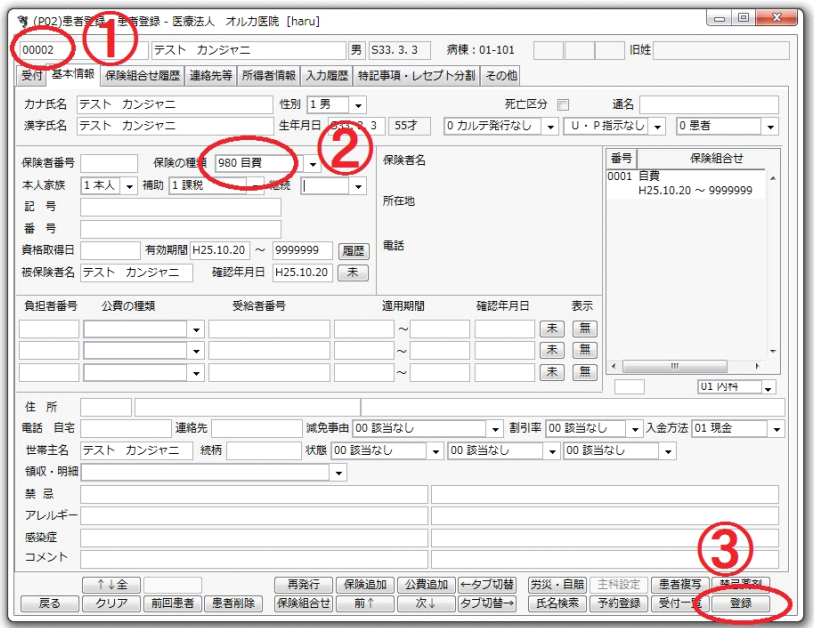

①患者番号を入れて Enterを押します 患者名・生年月日等が 表示されます

②保険を選びます 「自費」を 選びます ③登録を押します

### 患者登録

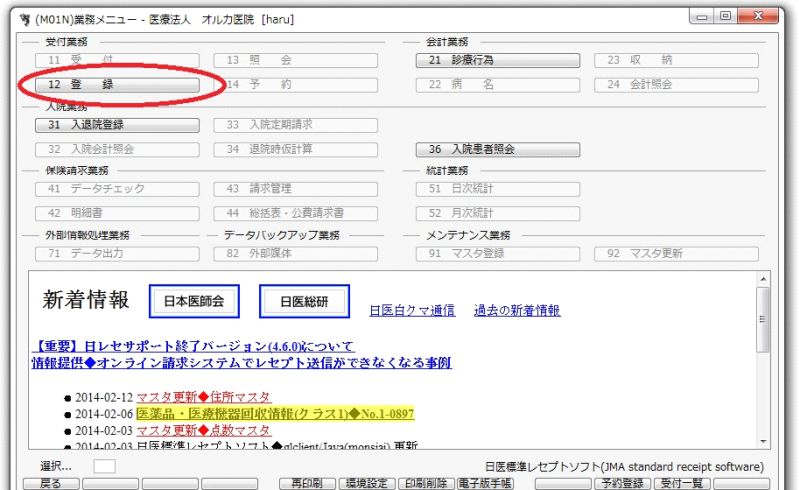

患者番号を入れても 患者名が表示されない場合は 患者が登録されていません

患者登録が必要です

業務メニュー画面から 「12登録」を押します

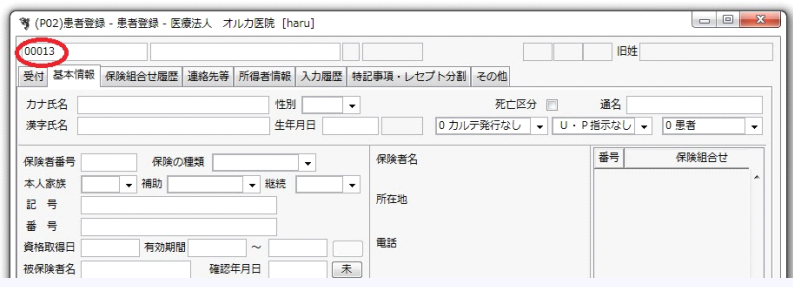

患者番号を入れてEnterを 押します 患者情報がなにも表示されず カーソルがカナ氏名欄に 移ります

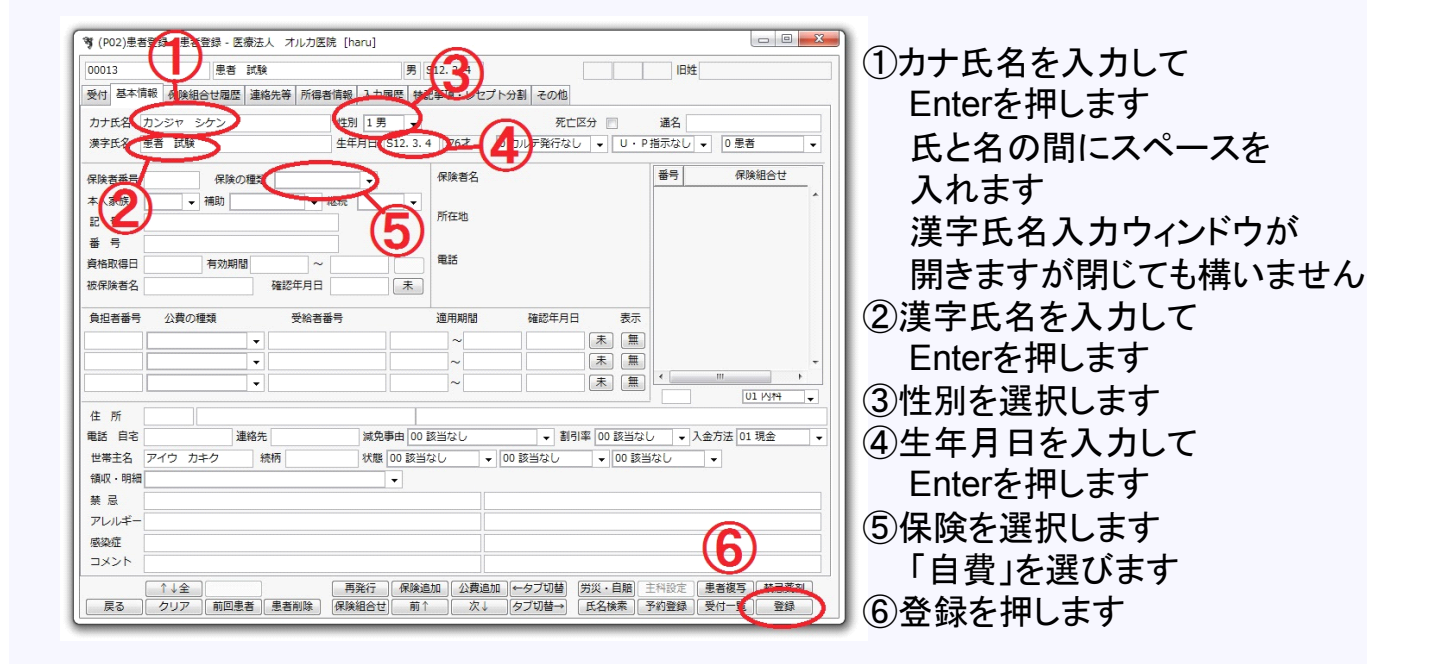

### 患者氏名修正

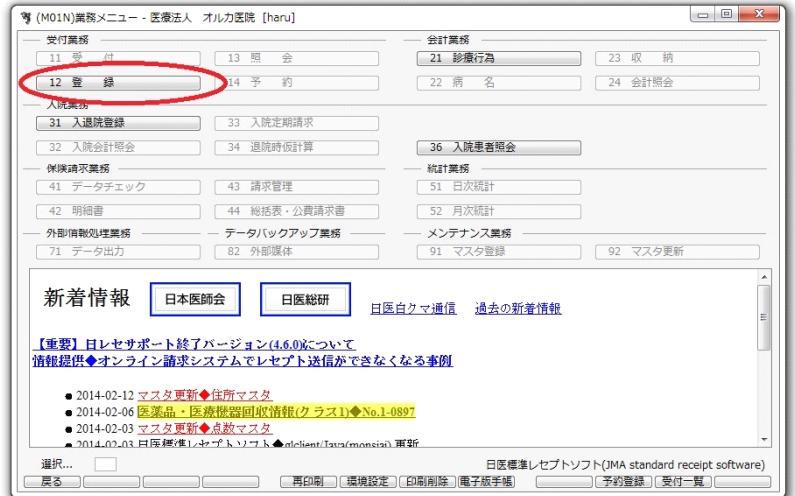

患者氏名を間違えて登録したり、 氏名が変更になった時は 氏名の変更が必要です。

業務メニュー画面から 「12登録」を押します

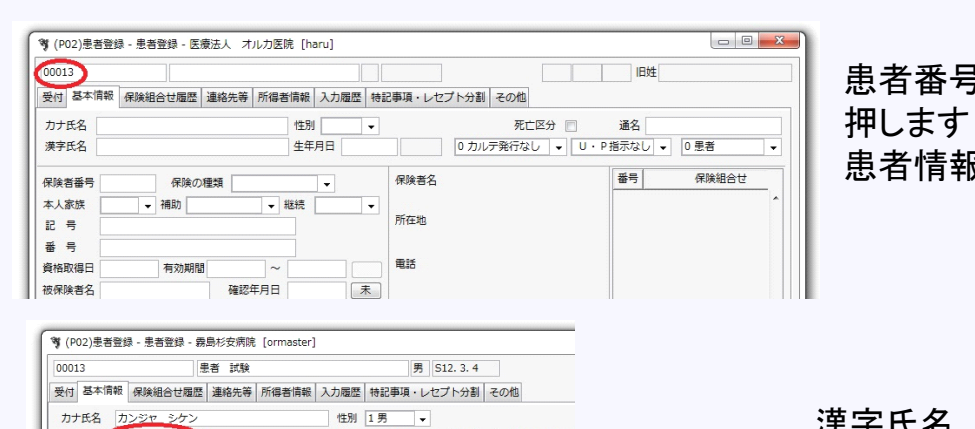

性別 1男 -

群結

生年月日 S12.3.4

 $\frac{1}{277}$ 

保険者名

所在地

電話

| 0カルテ発行

番号

 $\left\langle \cdot \right\rangle$ 

患者番号を入れてEnterを 患者情報が表示さます

漢字氏名 又はカナ氏名を 修正してEnterを押します

確認画面が表示されます OKを押すと変更されます

確認年月日  $\sqrt{1 + \frac{1}{2}}$ 被保険者名 負担者番号 公費の種類 受給者番号 適用期間 植物 -<br>弩 (PO2)患者登録 - 患者登録 - 霧島杉安病院 [ormaster]  $\Box$ 主 主者 試験 男 S12.3.4 00013 |<br>|受付||基本情報 ||保険組合せ履歴 ||達絡先等 ||所得者情報 || 入力履歴 || 特記事項·レセプト分割 || その他 カナ氏名 カンジャ シケン<br>ホナ氏名 カンジャ シケン<br>キマチク キギ サ 性別 1年 テ マ アンディスク ディスク アプリット アプリット (19)<br>生年月日 [512.3.4 | 77才 | 0カルテ発行なし | ▼ | 0 0 0 P指示な 漢字氏名 患者 試 <br>保険者番号 (PID1)確認画面 - 森島杉安病院 [ormaster] 本人家族 naso 記号号 |<br>|漢字氏名が変更されました。OKで旧姓履歴に追加します 資格取得日  $\begin{array}{c} \begin{array}{c} \text{C} \\ \text{C} \end{array} \end{array}$  $N$ 被保険者名 小果の時格  $m$ **WEIGHOOD**  $m = 1$ 負担者番号 天<br>天<br>天<br>天 未無 佳所 電話 自宅 連絡先

22

世帯主名 墨者 試験

漢字氏名 里者 試

保険の種類

精厂

補助

有効期間

保険者番号

本人家族

記号 **香格取得日** 

### 転棟時の処理 みちょう かいしゃ 処方箋には病棟が

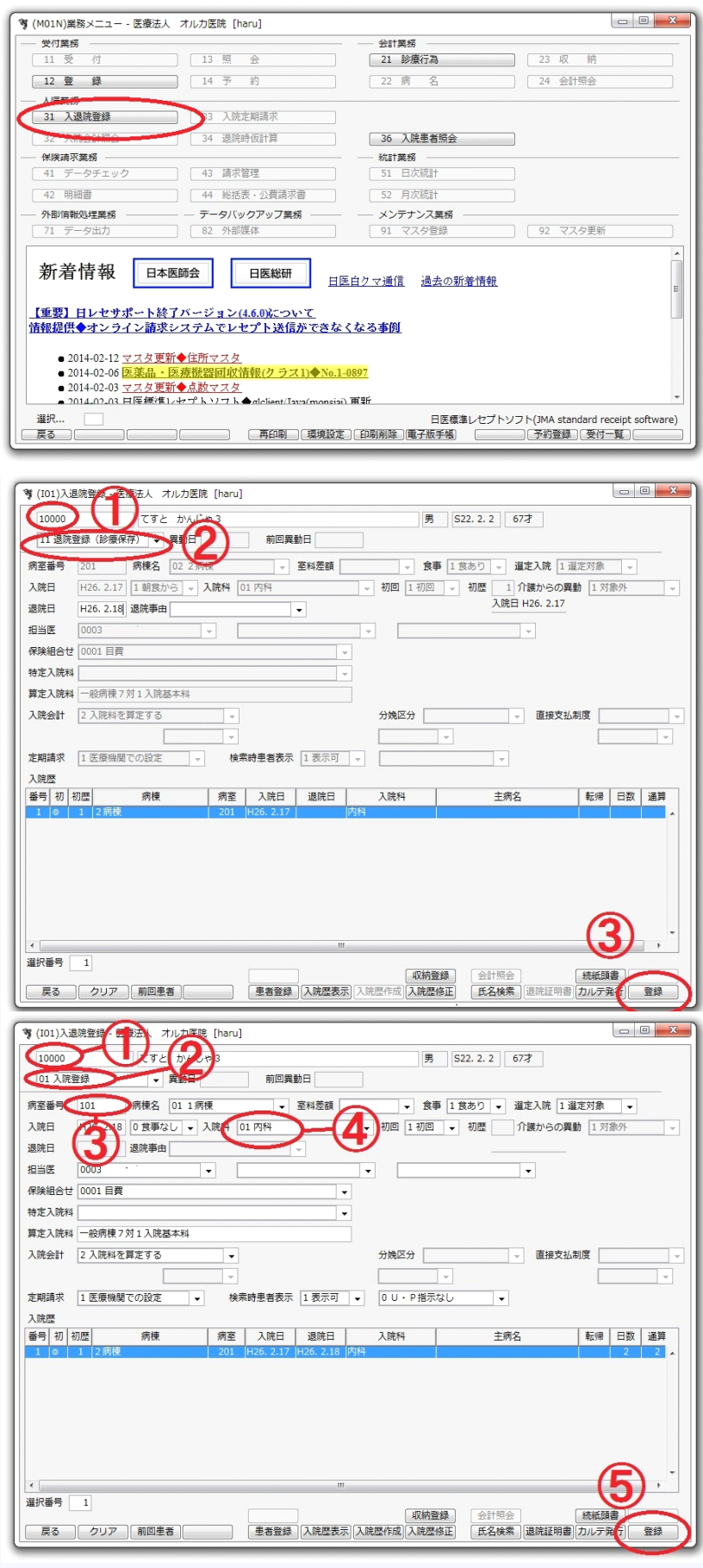

記載されるので 転棟時には 変更が必要です

業務メニューから 「31入退院登録」を選びます

転科・転棟・転室 ①患者番号を入れて Enterを押します ②で転科・転棟・転室を選びます その下に病室番号を入力します 病室番号は 1:1東 11:1西 2:2病棟 3:3病棟 10:東Rです 病棟名は自動的に変更されます ③登録を押します

#### 「移動月前月の入院会計が

作成されていません 」 のエラーが出る場合 31ページ参照

#### 処理ができない場合 一度退院登録します

①患者番号を入れて Enterを押します ②「11退院登録(診療保存)」 を選びます ③「登録」を押します 退院登録できない場合 **33**ページ参照 または「**05**入院取り消し」 をしてみてください 改めて入院登録します ①患者番号を入れて Enterを押します 患者名が表示されます ②「01入院登録」を選びます ③部屋番号を入れて Enterを押します ④診療科を選びます ⑤「登録」を押すと登録されます 23

### 入院病棟の確認

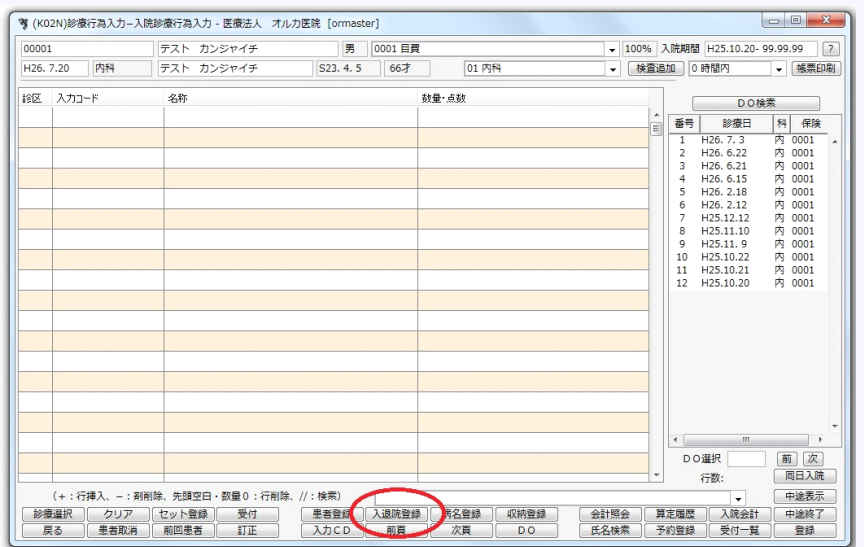

処方入力画面から 病棟を確認する場合は 「入退院登録」を押します

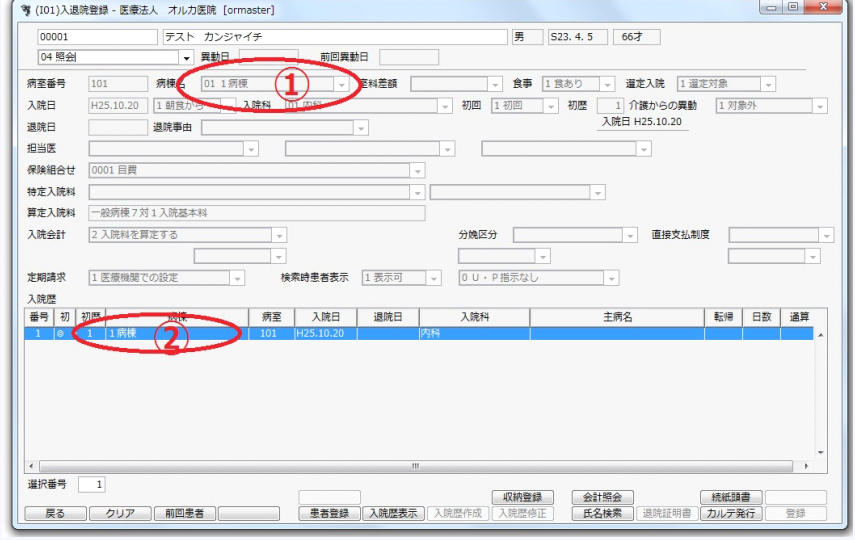

画面が変わって ①部分で確認できます

②部分の病棟名は 一度退院登録しないと 変わらないことがあるので 異なる場合があります。

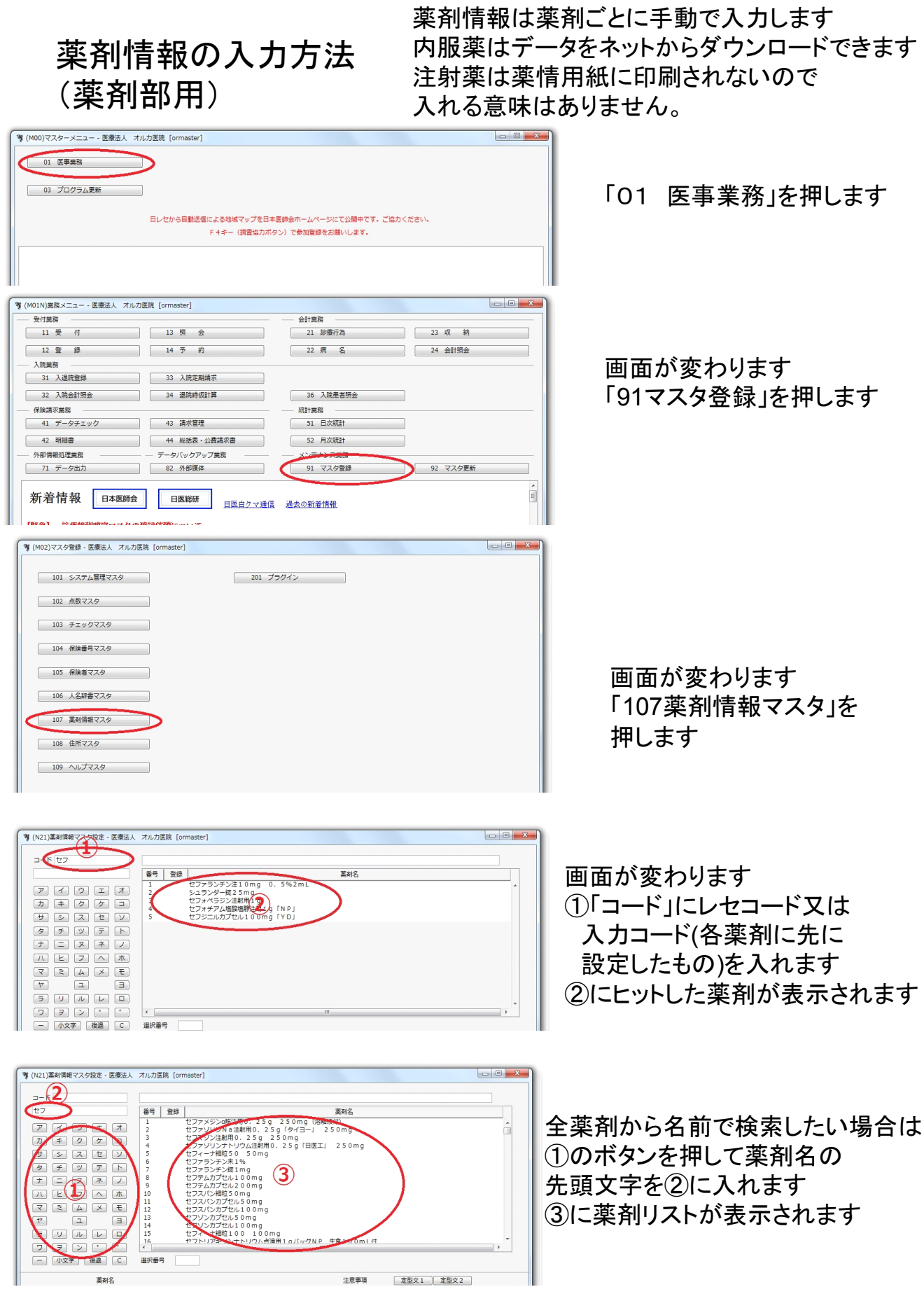

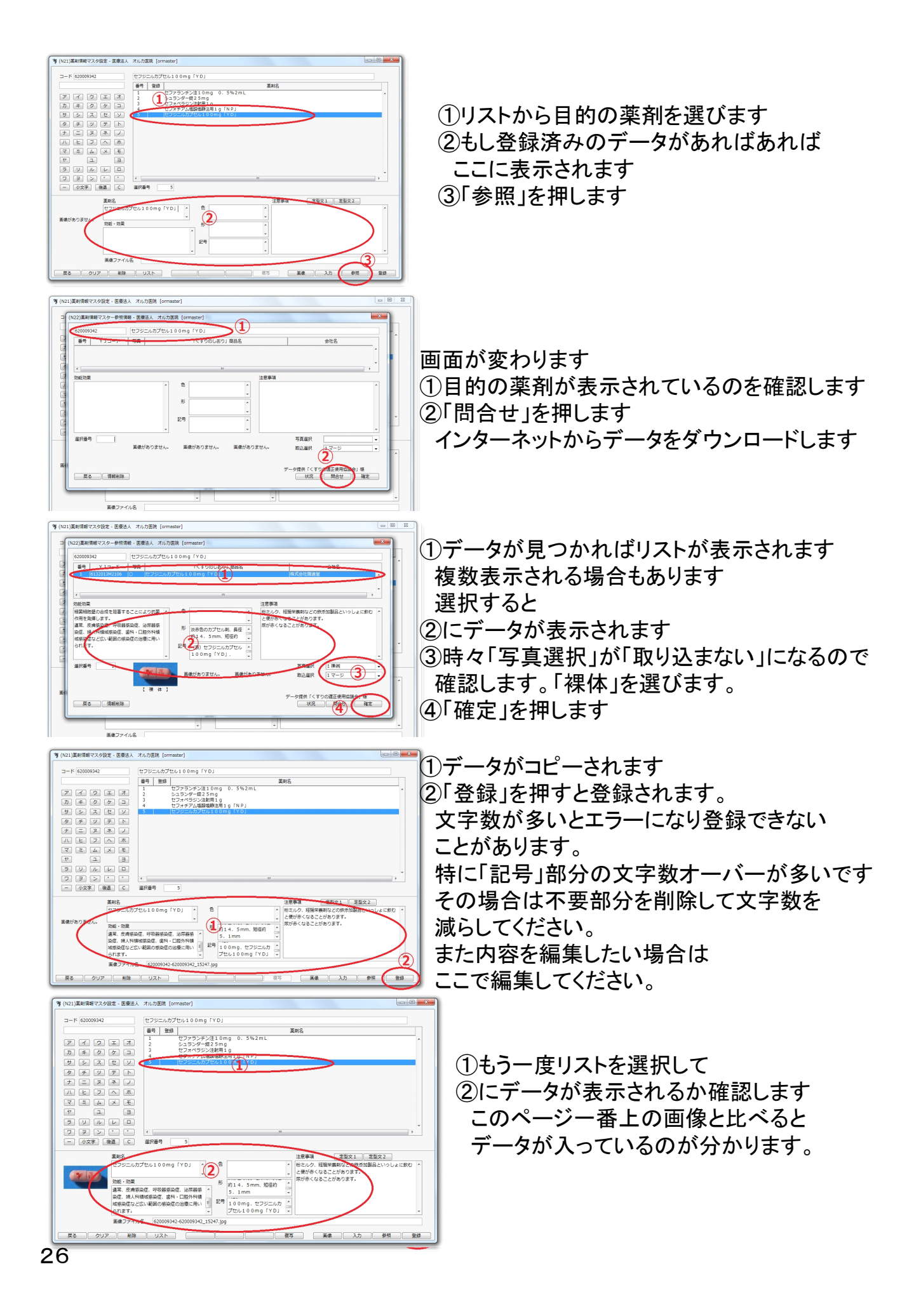

### 薬剤情報の印刷

#### 薬剤情報を印刷します 内服のみ可能です。 薬情はA4用紙に印刷されるので用紙に注意してください

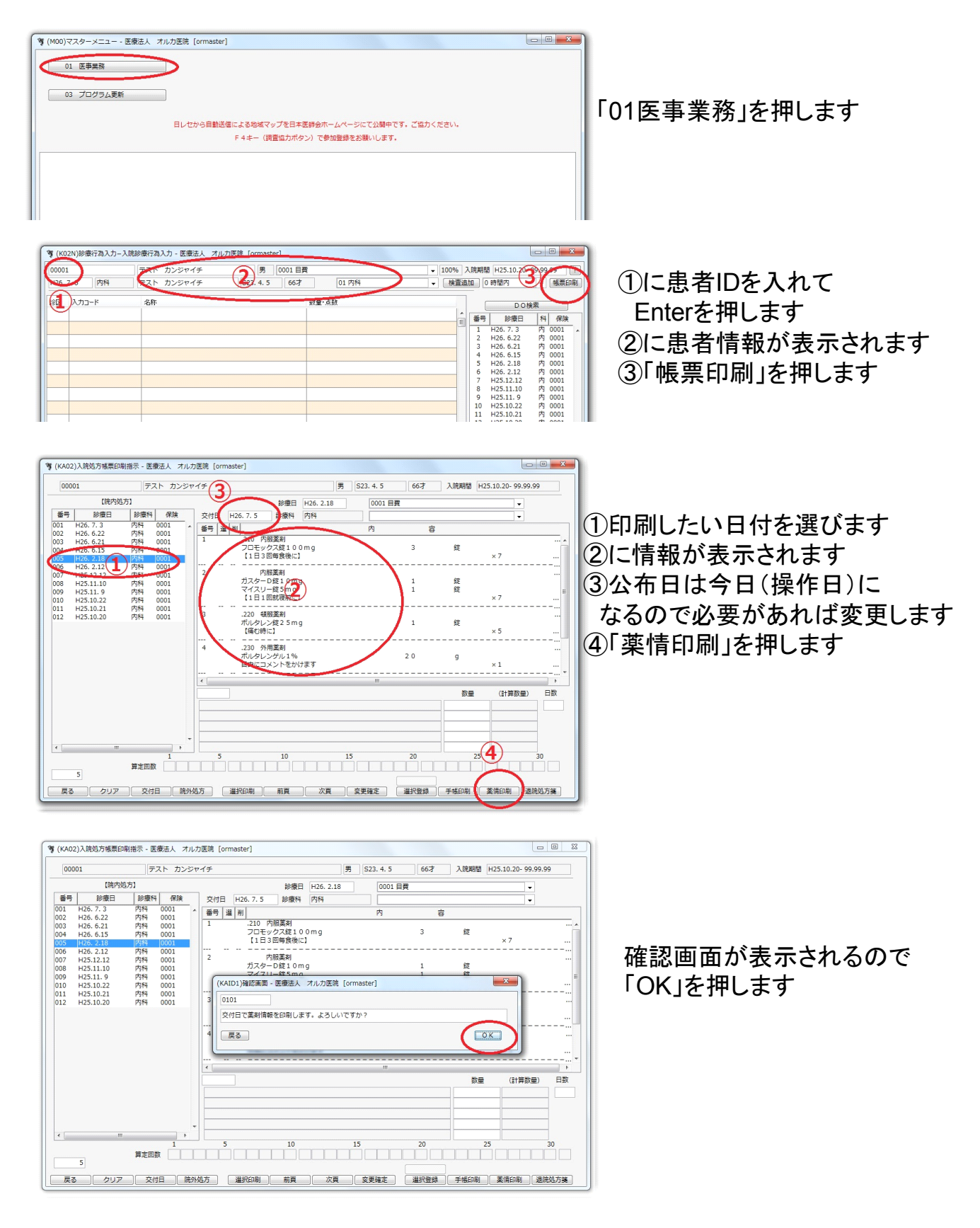

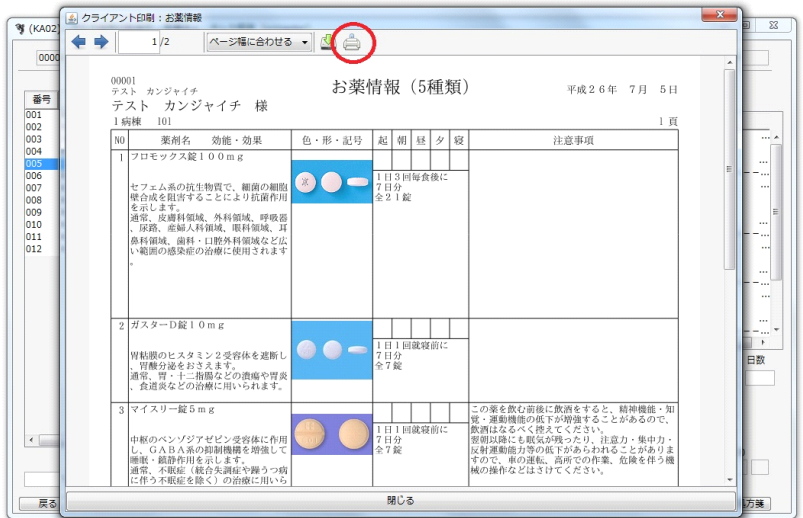

#### 印刷画面が表示されます 印刷ボタンを押します

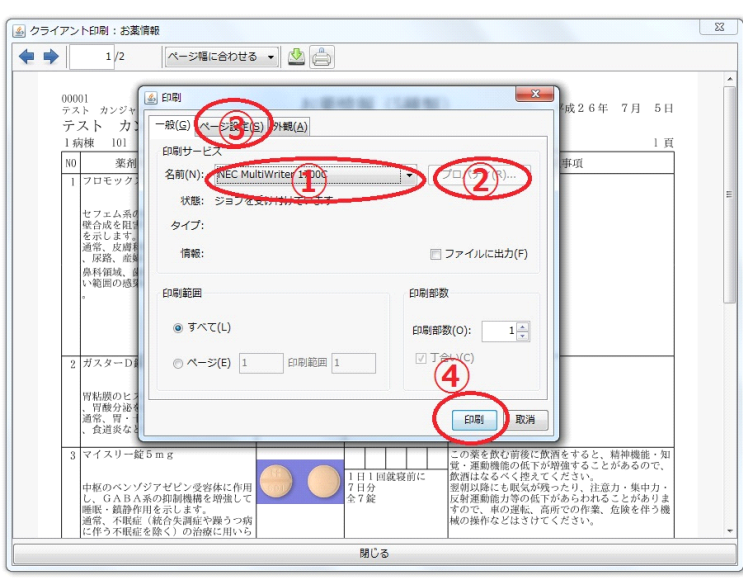

印刷ダイアログが表示されます ①で印刷するプリンタを選びます プリンタによっては ②③で用紙設定が必要です ④「印刷」ボタンを押すと 印刷されます

薬情はA4用紙に印刷されます プリンタの用紙を確認してください

#### ORCAでの薬剤コードを編集する場合の操作 (薬剤部用)

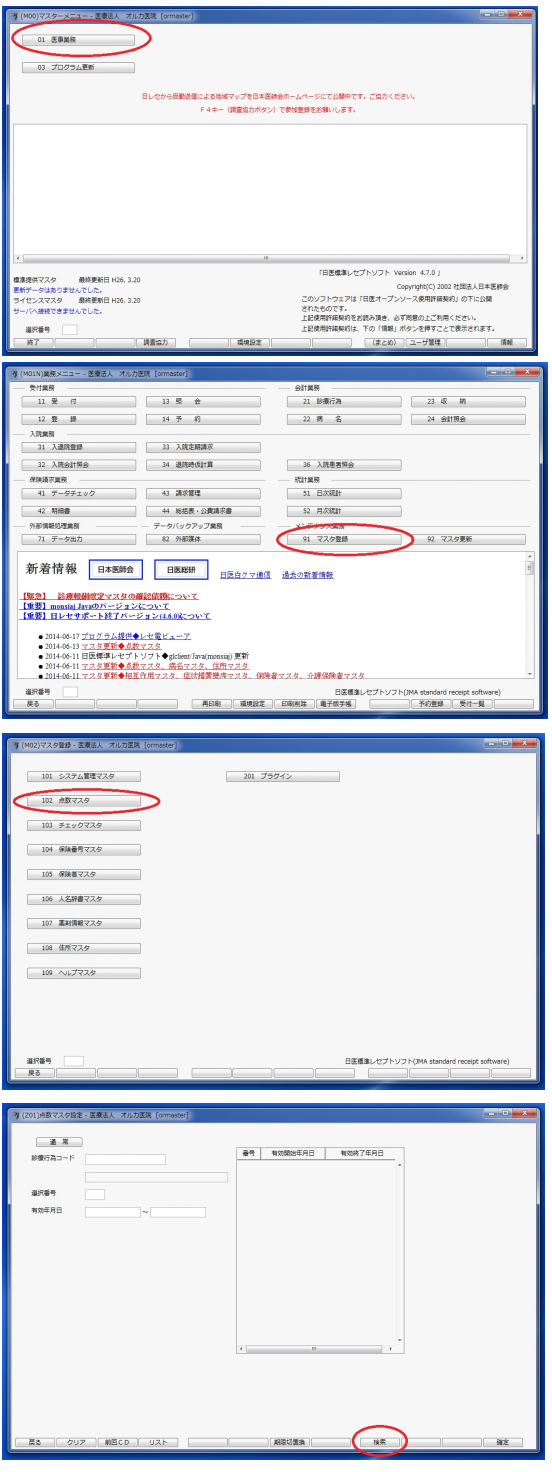

1 初期画面から 「01 医事業務」を押す

2 「91 マスタ登録」を 押す

3 「102 点数マスタ」を 押す

4 「検索」を押す ここでレセコードが 分かっていれば 診療行為コードの部分に コードを入れてENTERを 押せば6に飛ぶ

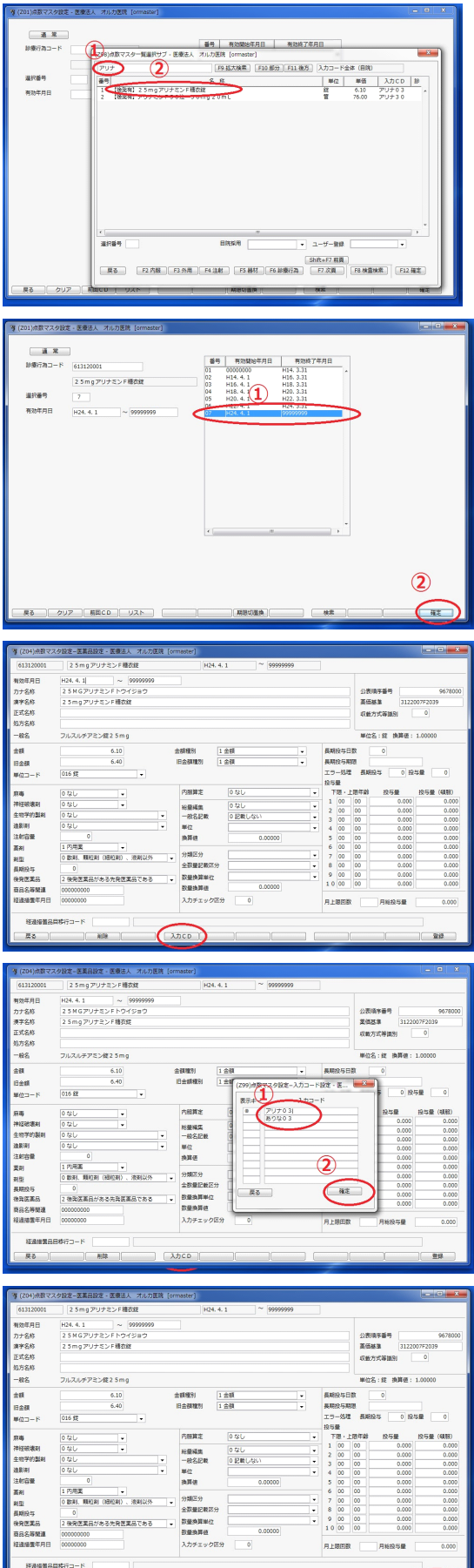

5 ①のテキストボックスに 検索ワードを入れる ②リストから1個選ぶ

#### 6 ①リストから有効年月日の 一番新しいものを選ぶ ②確定を押す

### 7 「入力コード」を押す

8 ①に入力コードを入れる ②確定を押す

9「登録」を押す これで終了 複数ある場合は 4から繰り返す

30

転棟の処理時に「移動月前月の入院会計が作成されていません」の エラーが出て変更できない場合

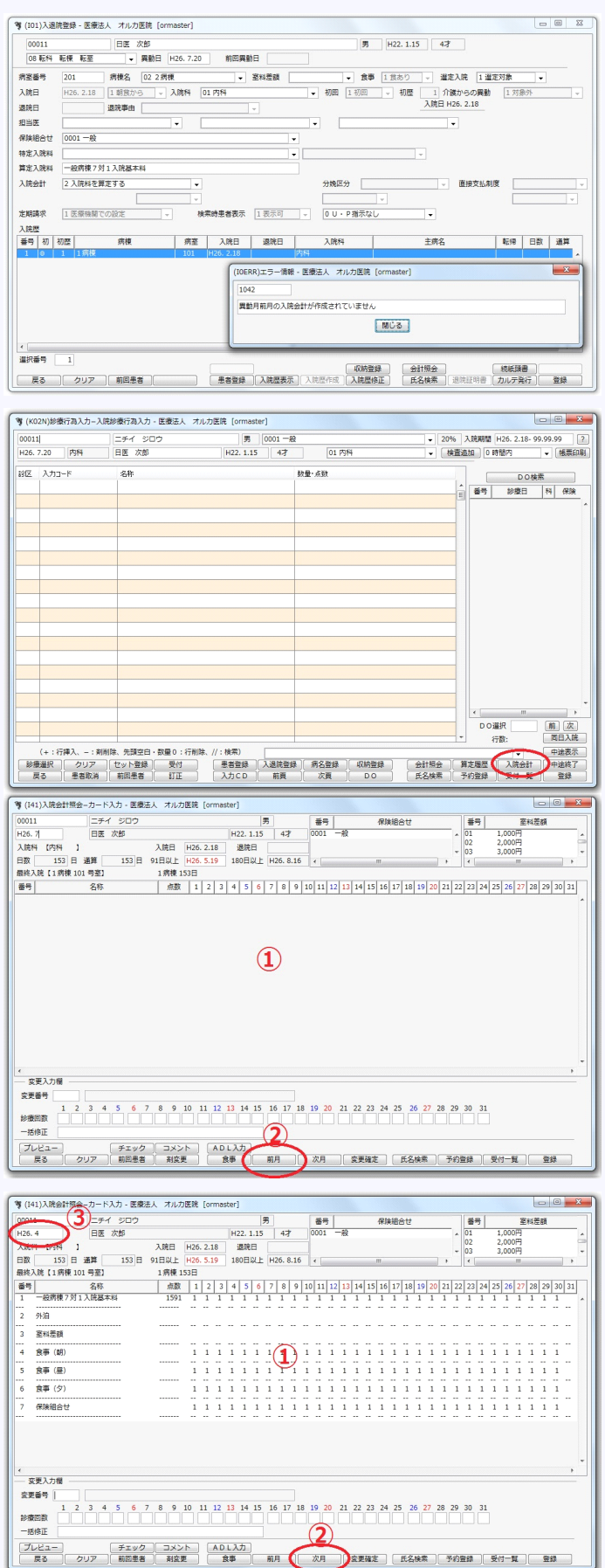

病棟を変更しようとすると このようにエラーが出て 処理できない場合

入力画面で下欄にある 「入院会計」ボタンを押します

または業務メニュー画面で 32入院会計照会を押し次画面で IDを入力します

入院会計照会画面が表示されます ①この部分がブランクになる場合は 入院会計用のデータベースが 作成されていません。 ②「前月」ボタンを押します。

③が最終作成済みの年月になり ①このように内容が表示されます

②「次月」ボタンを押すと次の月の データベースが作成されます。 ③に年月が表示されるので ここを確認しながら該当月までの データベースを作成します。

### その他注意点など

#### 基本操作

カラムにデータを入力した後はENTERを押してください。マウスクリックで移動すると データが入力されない場合があります。

右上の×ボタンではウィンドウは閉じません。一番下の段にある「終了」「戻る」を 押してください

#### 入力コード

採用薬には入力コードを設定してあります、入力コードの無い薬剤は非採用薬なので 処方しないでください。

入力コードは付録のリストのものが画面表示用ですが、

他にもいくつか設定してあります。

基本的には薬剤名の先頭2~3文字を打ち込めば見つかるはずです。

先頭3文字はカナかアルファベットです。数字は無視してください。

カナとアルファベットは混じってはいけません。

例えば ツロブテロールテープにはツロフ、ツロブA0、つろぶA0、ホクナA1、の 4つのコードが登録されています。ここでのA0,A1はコードが重複しないように ついているだけなのでその値に意味はありません。

ただし漢方薬に限っては、ツムラ1は葛根湯、ツム100は大建中湯です。 ツムラ100でない理由はコードの文字数に5文字という制限があるためです。

#### この患者は他の端末で使用中です と表示されて操作できない

実際に操作中の場合もありますが、多くは前回正しく終了しなかったことが原因で 患者操作中の情報がサーバーに残ってしまった場合です。 サーバー情報の削除が必要ですので管理者までTELしてください。

#### 使用できない漢字

文字コードの関係で使用できない漢字があります。 現時点で判明分、矢印右は代替文字 あべ(木青)→ 棈 髙→ 高 鶴 →鶴 勀→?

転棟の処理時に「移動月前月の入院会計が作成されていません」のエラーが出て 変更できない場合 31ページ参照

#### 退院登録時

#### 「定期請求が行われていないため、負担金計算は行えません」 のエラーが出て処理できない

入院が2ヶ月を超えて、2ヶ月以前の定期請求処理が行われていない場合に このエラーが出るようです。

①定期請求がいつまで行われているかの確認

33入院定期請求→下段の請求確認を押す→患者番号を入れる ・・請求処理済みのものがあれば右にリストが表示される、リストを選ぶと金額などが 表示される

②定期請求の実行

33入院定期請求→個別作成をチェック→確定→患者番号入れENTER<sup>→</sup> 請求年月日入れてENTER・・全く作成してなければ入院月からはじめる。→

作成区分 1期を選んでENTER → 上段に表示されたリストを選択 → 確定 で順に作っていく

\*定期請求の実行時に「会計情報の取得に失敗しました」となる場合、

入院会計で該当月のレコードが作製されていない可能性あり 31ページ参照 32入院会計照会→患者番号を入れてENTER<sup>→</sup>

下段の前月を押すと作成してある最終月が表示される→次月を必要なだけ押す

#### この患者は他の端末で使用中です と表示されて操作できない

実際に操作中の場合もありますが、多くは前回正しく終了しなかったことが原因で 患者操作中の情報がサーバーに残ってしまった場合です。

サーバー情報の削除が必要です

OrcaSyohouを起動します

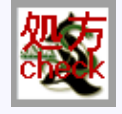

左上の「メニュー」から「排他制御情報削除」を選びます 排他制御情報削除画面が表示されます。 テキストボックスに削除したいIDを入れて、削除ボタンを押すと、 テーブルからそのIDのレコードが削除されます。

外来での操作

ORCAは外来にも対応していますが、 外来処理では処方箋や薬情を意図したように発行できないので、 外来分も入院と同じ手順で発行を行ってもらいます。 このシステムはレセコンには接続されていないので 打ち込んだデータはレセコンには反映されません。

1:新患の場合はまず患者登録が必要です。IDが振られていない患者は 11から99が使用しないIDなのでこの範囲で適当に選択して入力してください。 (21ページ)

2:IDが登録されている患者でも殆ど入院登録がされていないので、 入院登録(19ページ)と保険の設定(20ページ)が必要です。 入院病棟は、病室番号9を選ぶと外来になります。 保険は自費に設定してください。